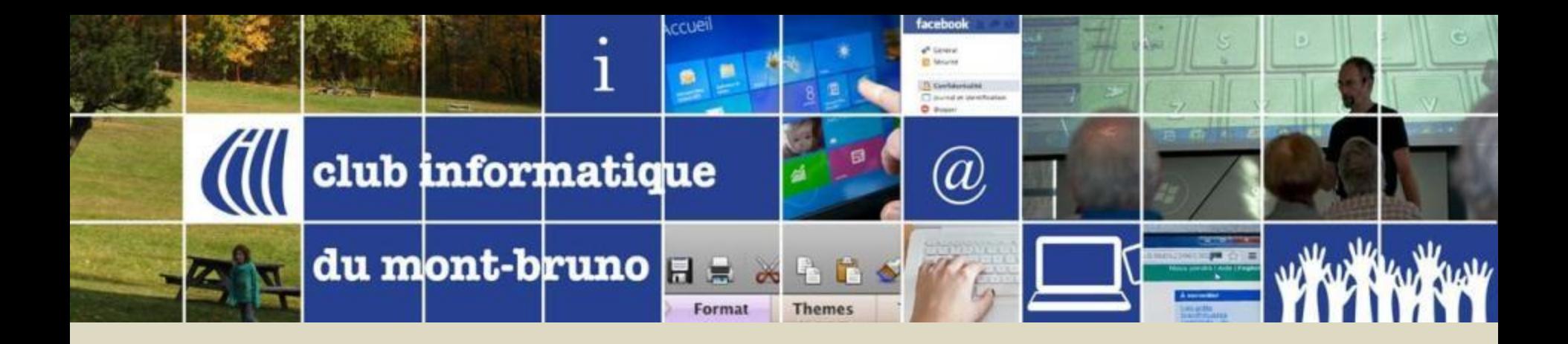

# Série Découverte Gestion Avancée de la musique avec iTunes

Présenté par Sylvain Garneau 8 et 20 janvier 2016

#### Contenu de la Séance

- Découvrir l'Aide iTunes **(p.3)**
- Organisation et Fonctionnement de l'Environnement Multimédia d'Apple **(p.4-14)**
- Comment utiliser les services musicaux avancés d'iTunes sur votre PC Windows: **(p.15)**
	- Ajouter des pièces musicales dans iTunes:
		- Écouter et télécharger un nombre illimité de morceaux avec Apple Music **(p.16-20)**
		- Ajouter à Ma musique ou Acheter des morceaux que vous entendez sur iTunes Radio **(p.21-23)**
		- Télécharger de la musique depuis iCloud **(p.24-25)**
	- S'abonner à des podcasts à partir de sites internet ou iTunes Store (Podcasts) **(p.26-27)**
	- Options intéressantes du menu Présentation **(p.28)**
		- Navigateur par colonne (volet par morceaux)
		- Affichage de toute la musique ou seulement la musique téléchargée
		- Afficher les doublons
		- Afficher l'égalisateur
	- Comment créer des listes de lecture intelligentes **(p.29-31)**
	- Comment mettre à jour les informations des morceaux et albums
		- Comment obtenir les illustrations d'album (automatique ou manuel) **(p.32-33)**
		- Améliorer les informations des morceaux et albums **(p.34)**
- Configuration des paramètres dans iTunes, iPod et iPad pour utiliser iCloud, Apple Music et la synchronisation en mode Wifi (p.35-47)
- Synchroniser votre musique entre iTunes, iCloud et votre appareil mobile (iPod, iPad ou iPhone) (p.48-53)
- Etc. (p.54-57)

# Découvrir l'Aide iTunes

- [Comment utiliser iTunes](https://help.apple.com/itunes/win/12.2/)
- [Glossaire iTunes](https://help.apple.com/itunes/win/12.2/)
- [Signification des symboles utilisés dans iTunes](https://support.apple.com/fr-ca/HT203564)
- [Comment utiliser les raccourcis clavier](https://help.apple.com/itunes/win/12.2/)
- [Soutien additionnel iTunes sur le site d'Apple](http://www.apple.com/fr/support/itunes/getstarted/)

Organisation et Fonctionnement de l'Environnement Multimédia d'Apple

# Gestion de musique avec PC Windows Série Facile - Configuration de base

## PC + Internet + iTunes

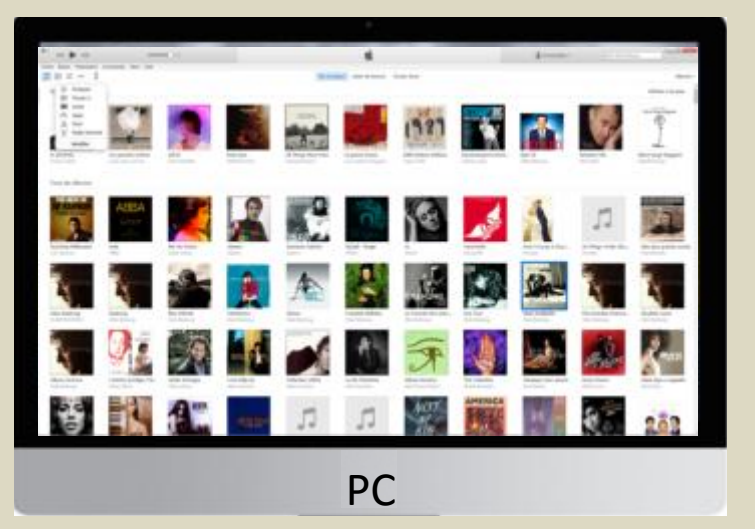

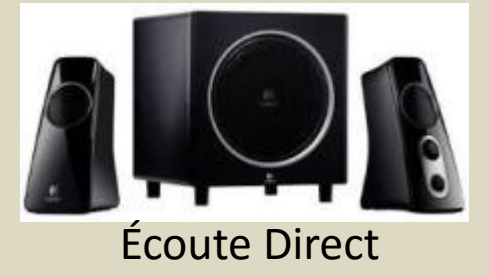

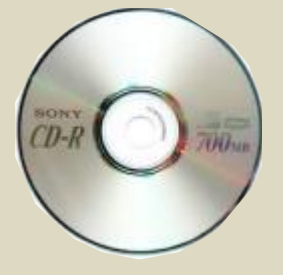

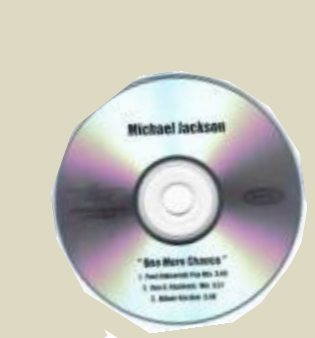

Importer de la Musique de la Musique de la materiale de la Graver un CD

# Gestion de musique avec PC Windows Environnement Apple Un PC + iTunes + une bibliothèque + un iPod (non iOS)

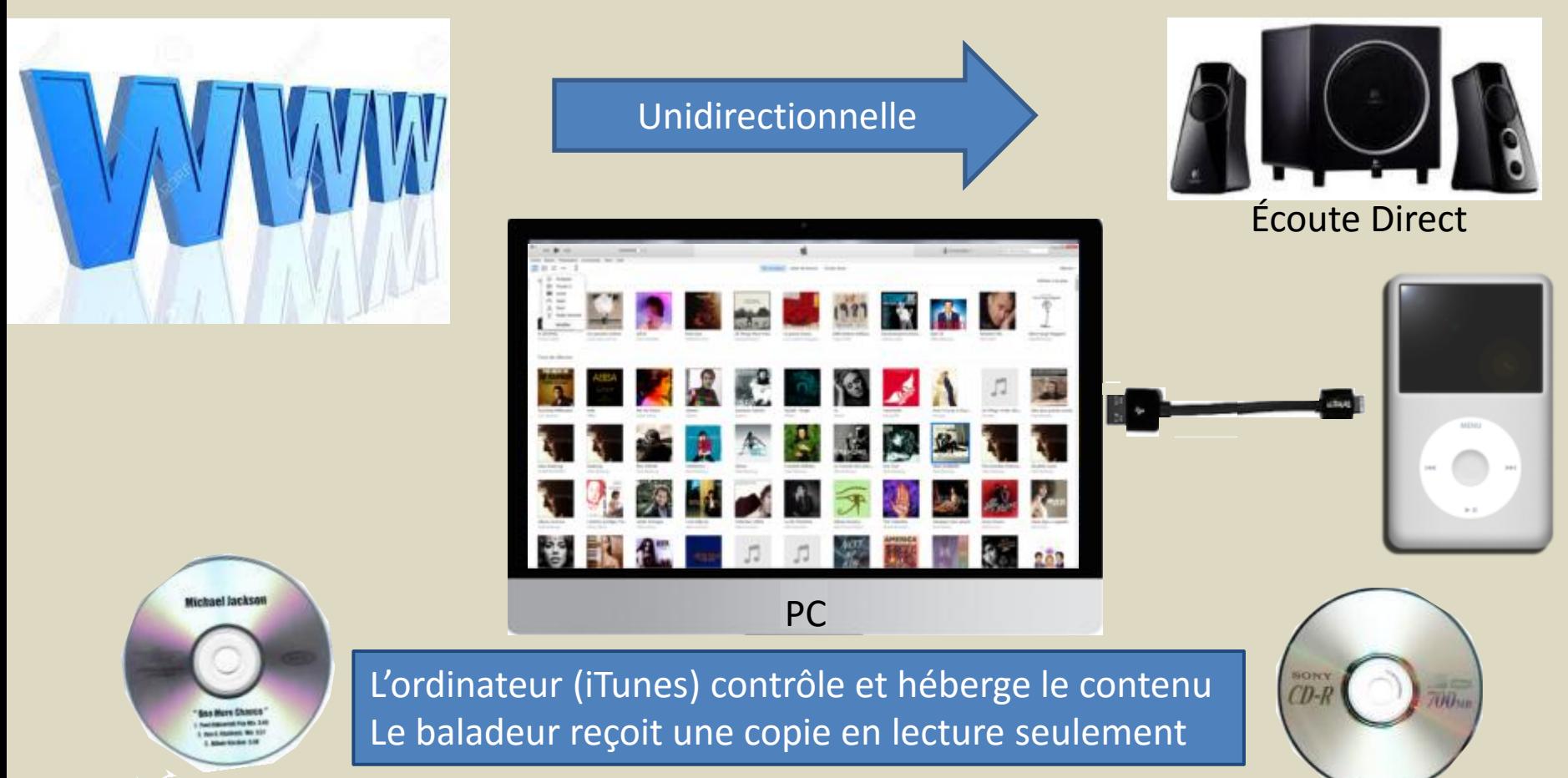

Importer de la Musique

Graver un CD

#### Gestion de musique avec PC Windows Environnement Apple

Configuration avec plusieurs appareils + iCloud + iTunes Match

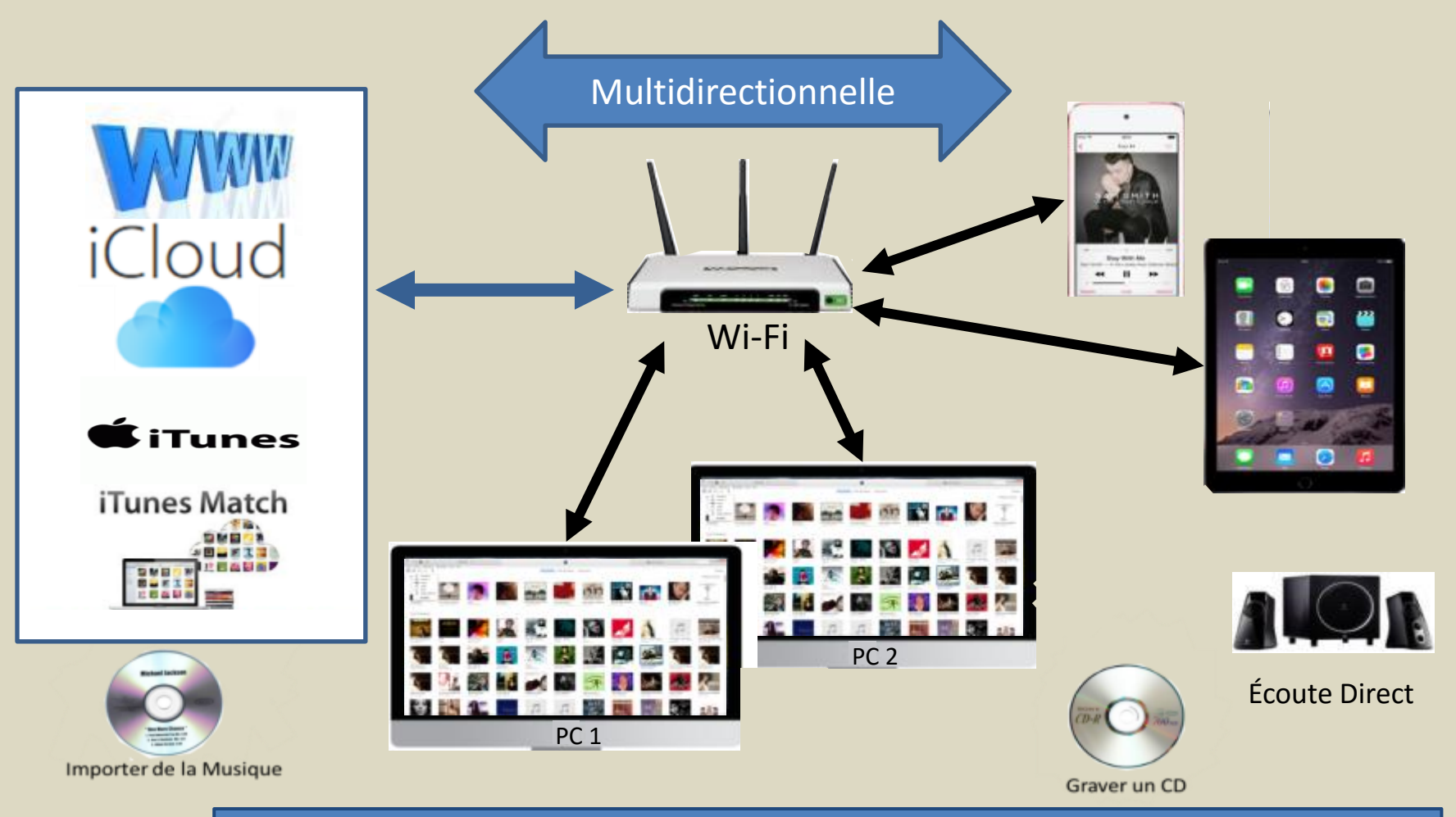

iTunes Store avec iCloud contrôle le contenu

Les appareils (PC & iOS) avec iTunes & iTunes Match gèrent et hébergent le contenu Le baladeur (non-iOS) reçoit une copie en lecture seulement

## Gestion de musique avec PC Windows Environnement Apple

Configuration à plusieurs appareils + iCloud + iTunes Match + **Apple Music**

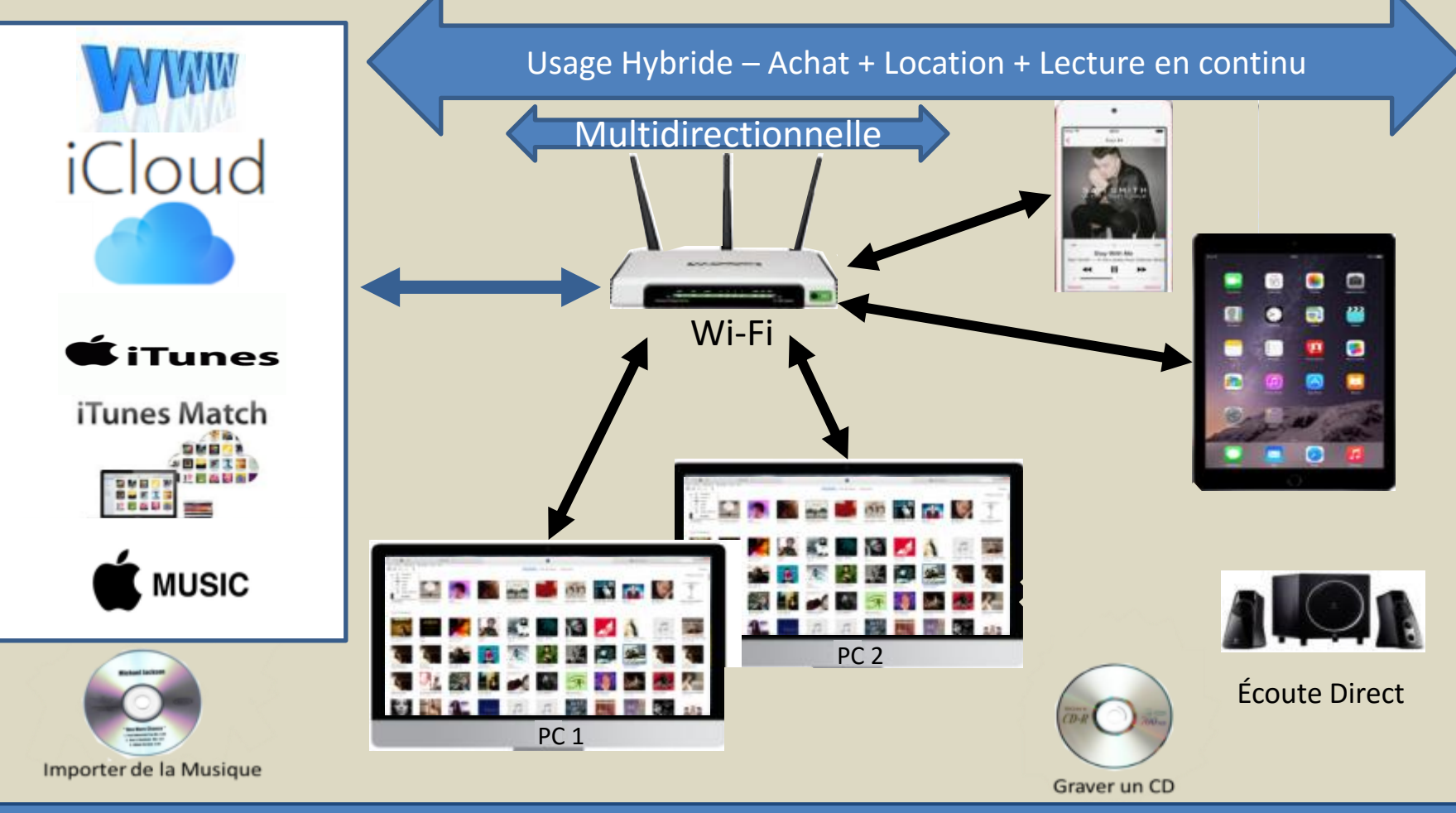

iTunes Store avec iCloud contrôle le contenu (Localisation, état du contenu & abonnement) Tous les appareils (PC & iOS) avec iTunes , Apple Music & iTunes Match gèrent & hébergent le contenu Le baladeur (non-iOS) continue de seulement recevoir une copie en lecture du contenu achetés

Organisation de l'Environnement Multimédia d'Apple Partage sur Réseau Local (Partiel ou Total) 2 PC's + iTunes actif avec même identifiant + iPod Touch + iPad

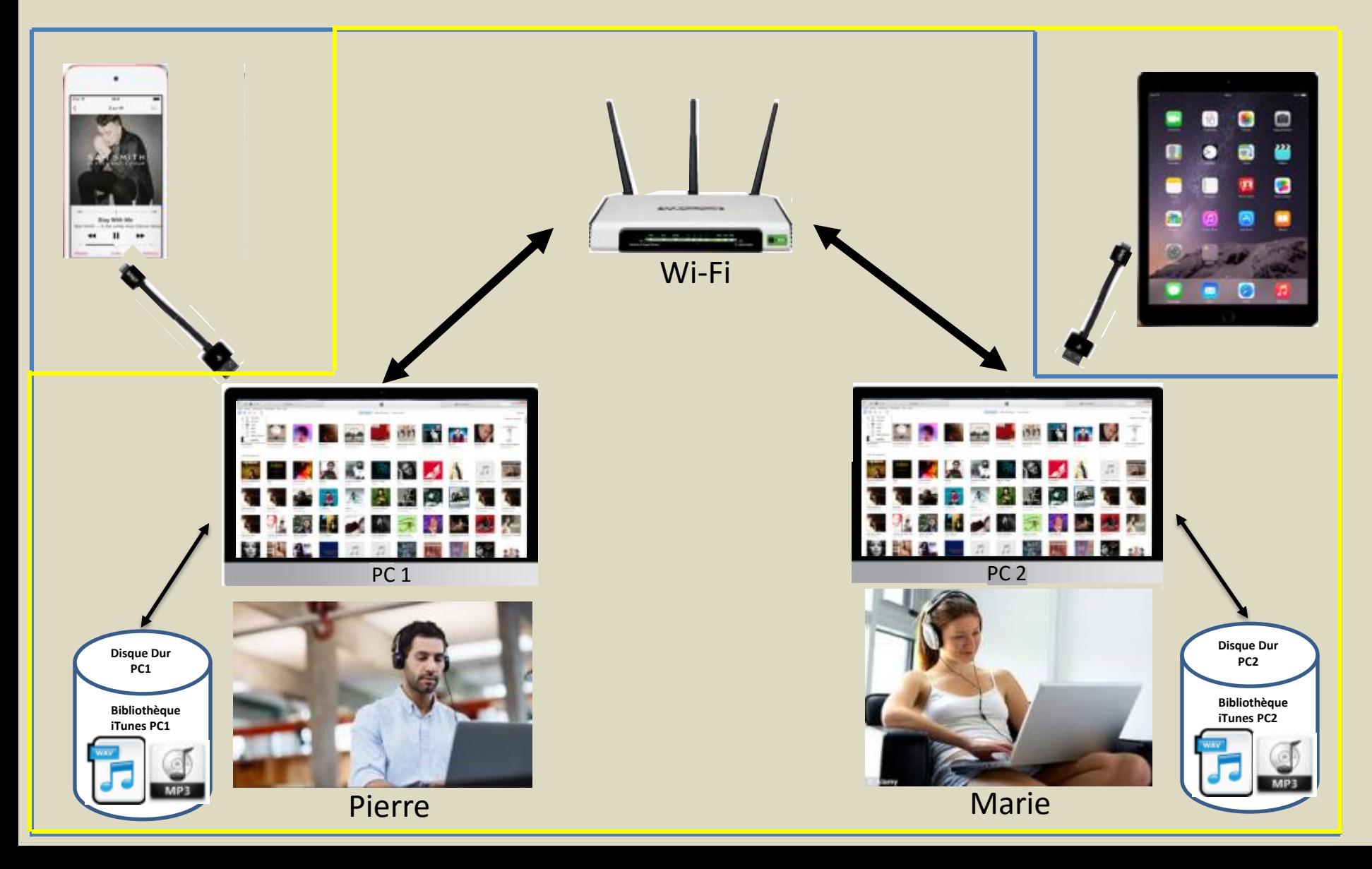

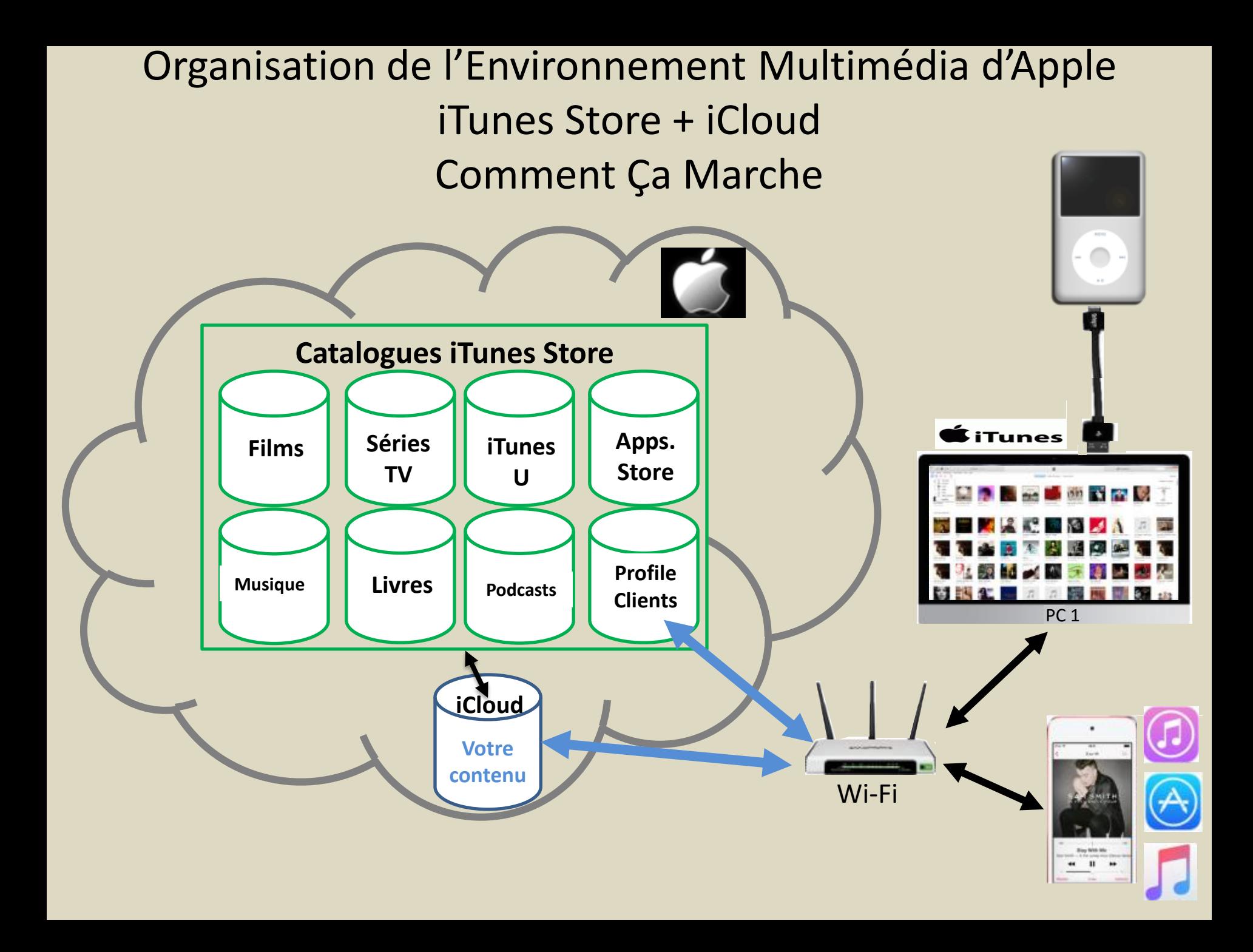

#### Organisation de l'Environnement Multimédia d'Apple Structure Global Bibliothèque Musicale pour identifiant SG

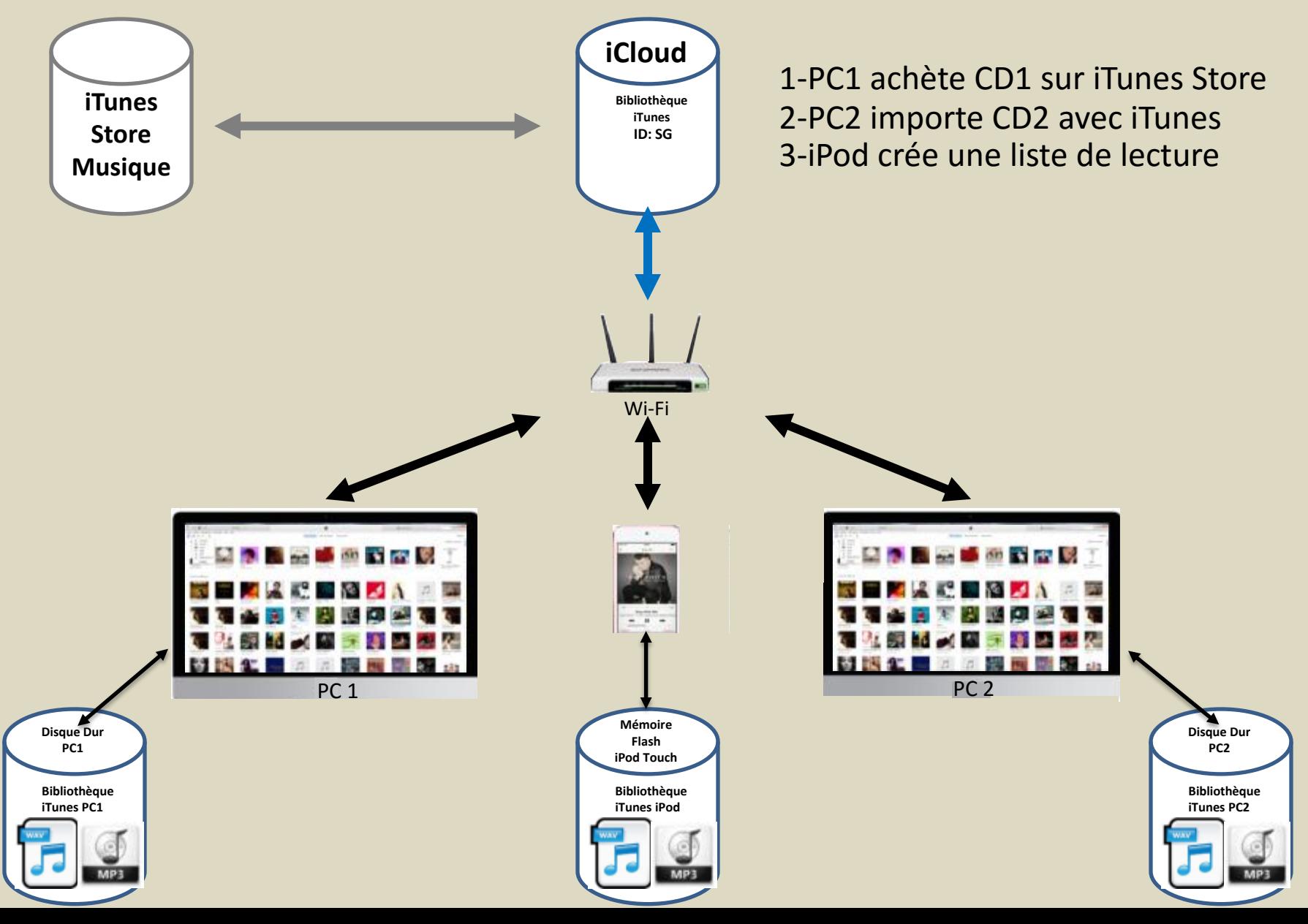

Tour d'horizon des produits et services multimédias d'Apple

Produits et Services d'Apple iCloud et iTunes Match

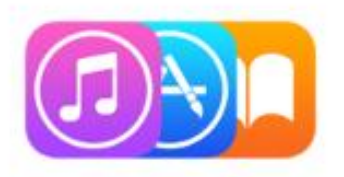

# iTunes, tout partout

Avec iCloud, chaque acquisition faite sur iTunes, iBooks ou l'App Store est immédiatement accessible sur tous vos appareils<sup>2</sup>. Et avec iTunes Match, votre collection musicale est stockée en entier dans iCloud, y compris les pièces extraites de vos CD ou achetées ailleurs que sur iTunes<sup>3</sup>.

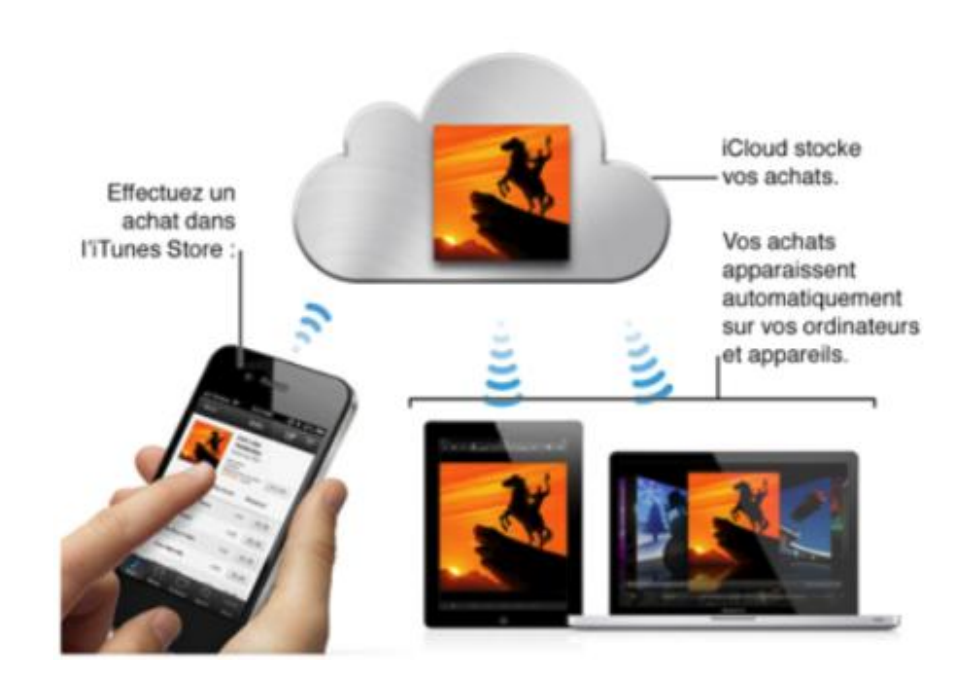

### Produits et Services d'Apple Appareils Mobiles

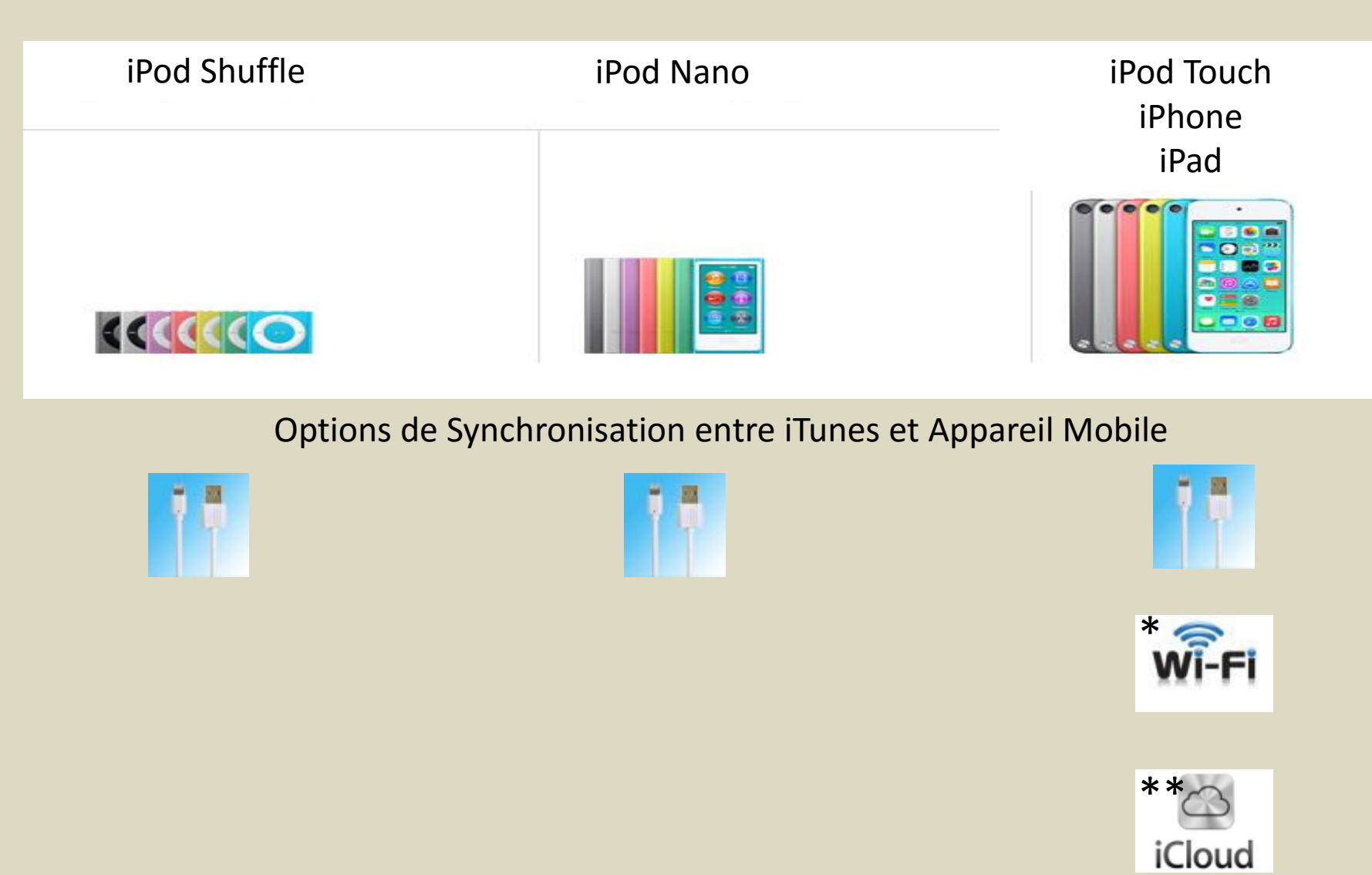

\*Manuel ou avec Téléchargement Automatiques

\*\*Avec iTunes Match ou Apple Music

Comment utiliser les services musicaux avancés d'iTunes sur votre PC Windows

Statistiques Récentes sur l'Évolution des Méthodes de Consommation de Musique aux USA source: Nielsen (n'inclut pas Apple Music)

#### The Rise of Music Streaming Continues

Year-over-year change in on-demand music streams / music sales in the United States

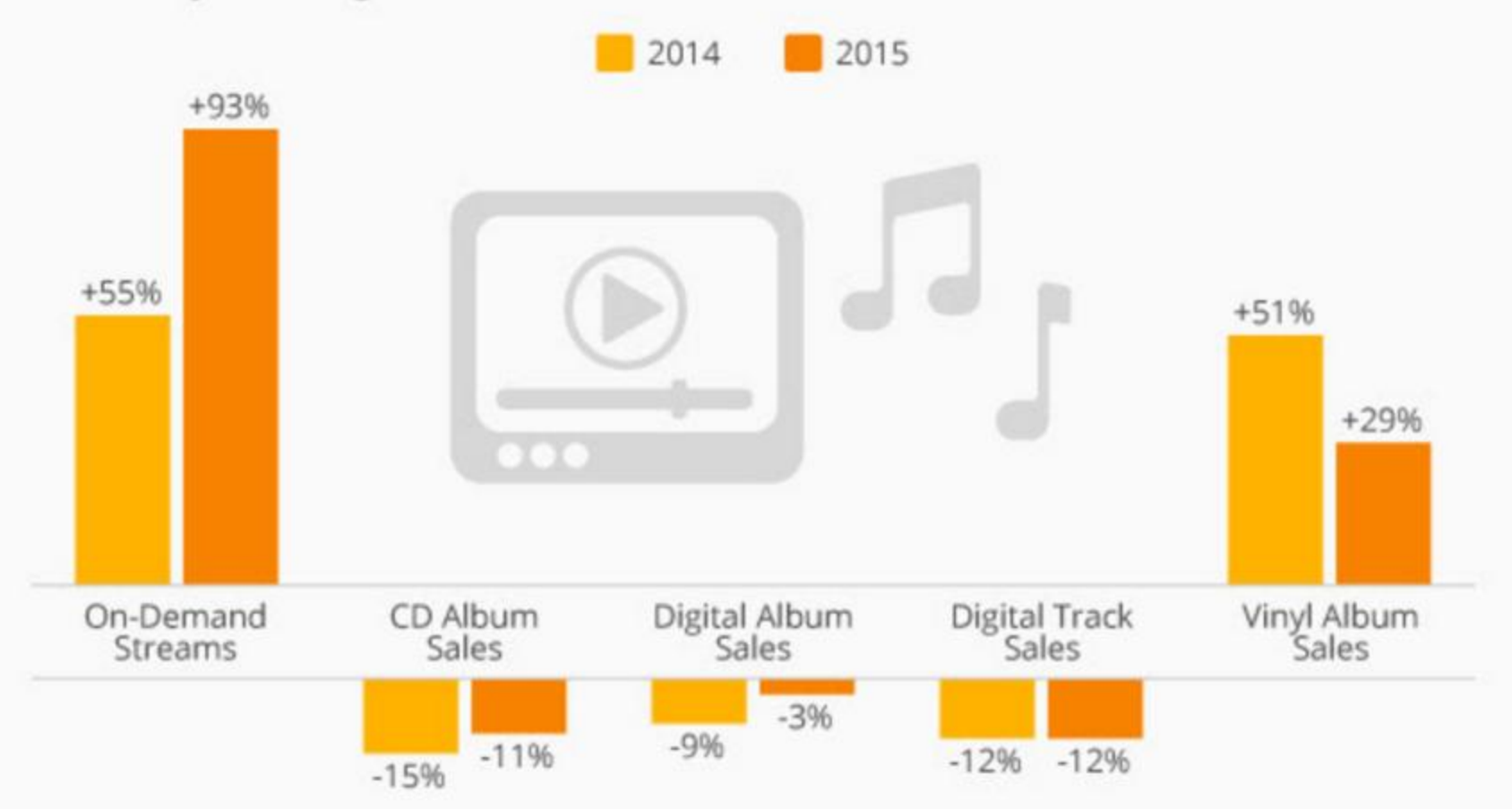

Ajouter des pièces musicales dans iTunes Écouter et télécharger un nombre illimité de morceaux avec Apple Music Abonnement à Apple Music - Partie 1

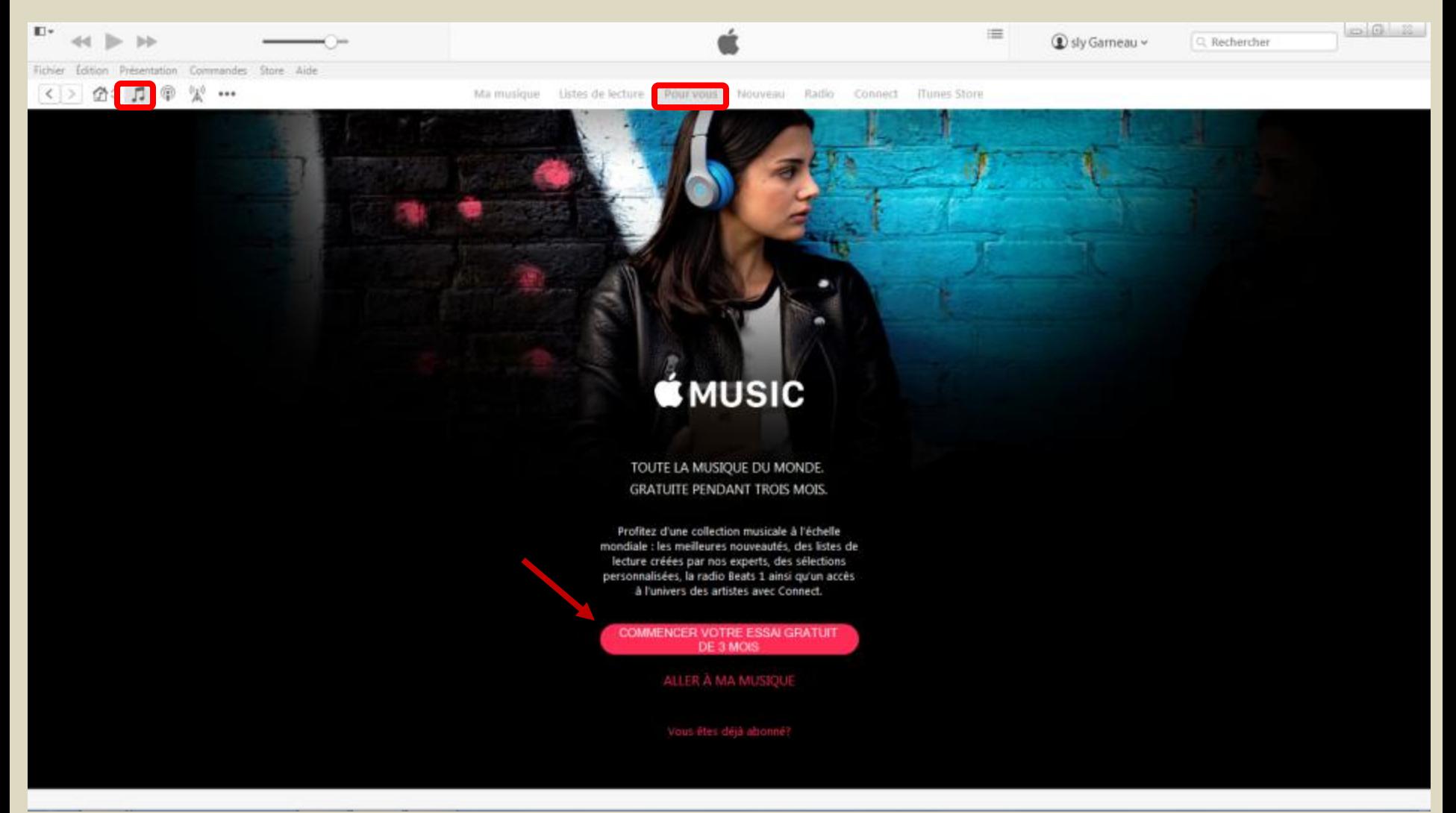

1-Assurez-vous que vous êtes sur Musique/Pour Vous ,

2- Cliquez sur le bouton rouge **Commencer votre essai gratuit de 3 mois**

Ajouter des pièces musicales dans iTunes Écouter et télécharger un nombre illimité de morceaux avec Apple Music Abonnement à Apple Music - Partie 2

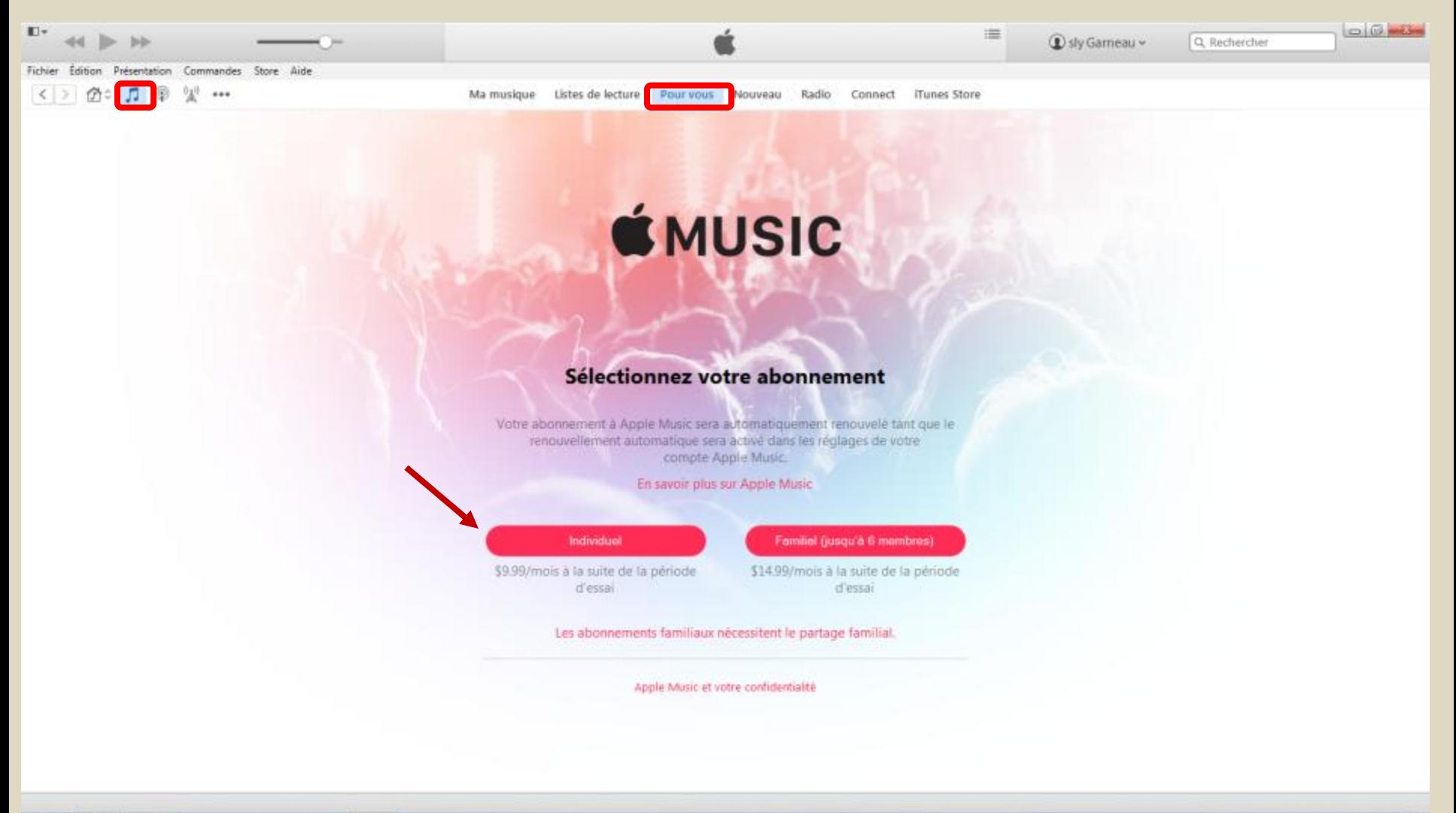

1-Assurez-vous que vous êtes sur Musique/Pour Vous ,

2- Cliquez sur le bouton rouge **Individuel** ou **Familial** selon votre besoin

#### Ajouter des pièces musicales dans iTunes Écouter et télécharger un nombre illimité de morceaux avec Apple Music Abonnement à Apple Music - Partie 3

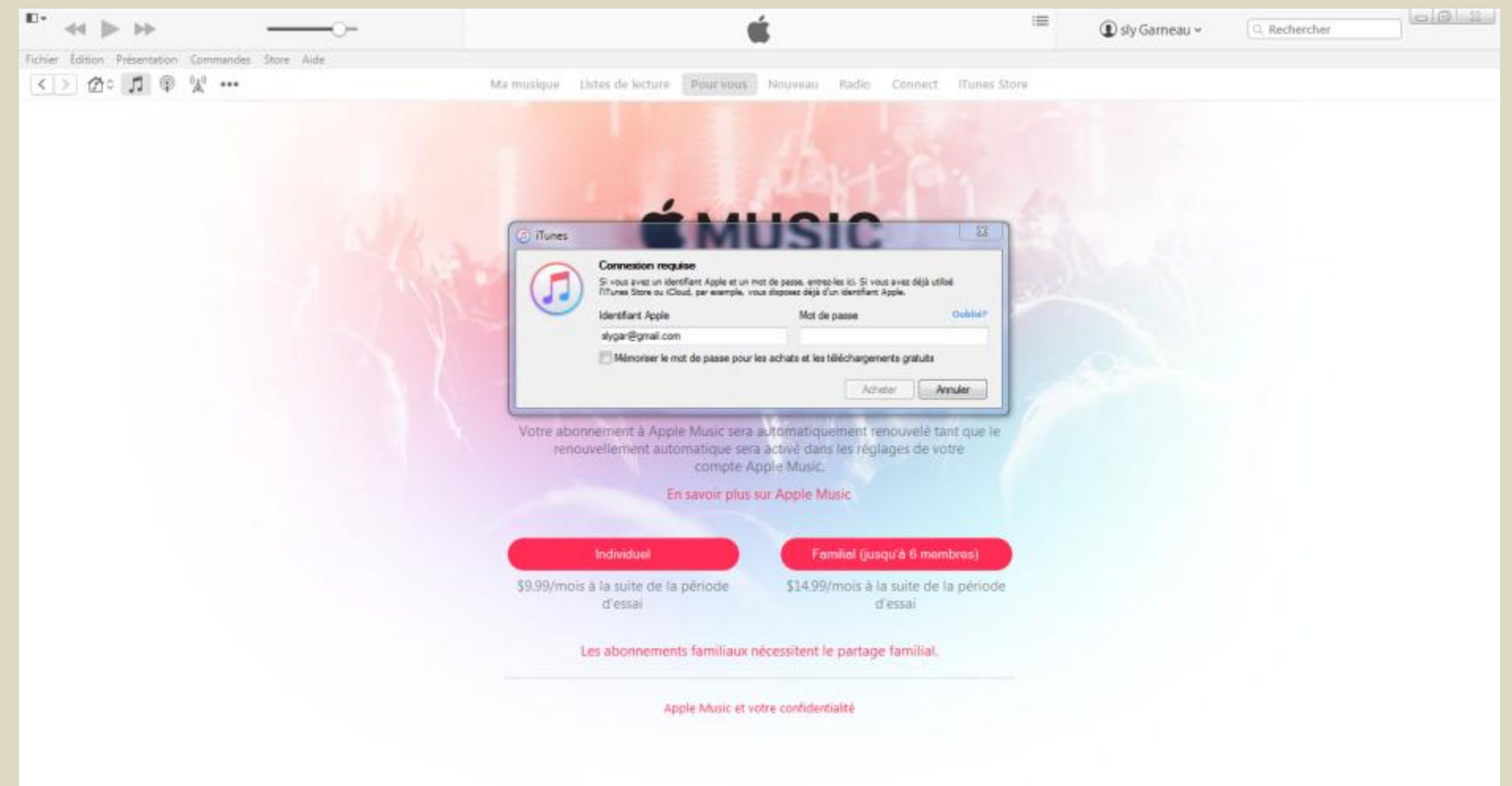

 $\bullet$  $\Omega$  $\bullet$ 

2252 - 草城市商品付か 2016-01-05

1-Entrez votre mot de passe, 2- Cliquez sur le bouton **Acheter**, 3-Complétez les informations requises pour compléter votre abonnement. Les 3 premiers mois sont gratuit mais ne pas oublier de vous désinscrire avant la date de fin de l'essai si vous ne désirez pas poursuivre l'expérience.

### Ajouter des pièces musicales dans iTunes Écouter et télécharger un nombre illimité de morceaux avec Apple Music

Onglet Pour Vous

- Listes de lecture personnalisée que l'on peut ajouter à Ma musique comme:
	- nouvelle liste de lecture Apple Music ou
	- à une liste de lecture Apple Music existante.
- Les nouvelles pièces sont sur iCloud mais pas sur l'ordinateur…il faut donc les télécharger si on désire les écouter souvent…sinon lecture en continu.
- La personnalisation est obtenu par l'identification de nos artistes et genres musicaux préférés grâce à l'option **Sélectionner vos artistes** dans le menu de profil. L'utilisation de l'option **Aimer** (cœur) par morceau ou album ajoute à la connaissance des préférences.

Ajouter des pièces musicales dans iTunes Écouter et télécharger un nombre illimité de morceaux avec Apple Music Onglet Nouveau

- Catalogue de nouveautés par genres musicaux avec:
	- les chansons et albums du moment,
	- palmarès des top 150 chansons, albums et clips vidéo,
	- Listes de lecture du moment
	- Outil de recherche dans Apple Music
- Les nouvelles pièces sont sur iCloud mais pas sur l'ordinateur…il faut donc les télécharger si on désire les écouter souvent…sinon lecture en continu.

#### Apple Music Ajouter à Ma musique des morceaux que vous entendez sur iTunes Radio Onglet Radio

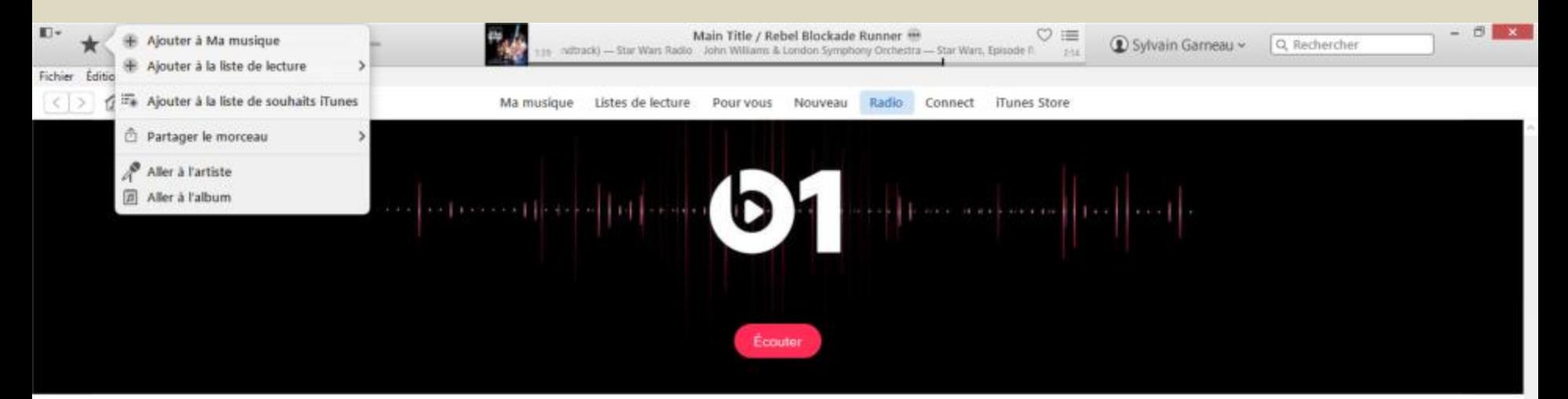

#### Récemment écoutées >

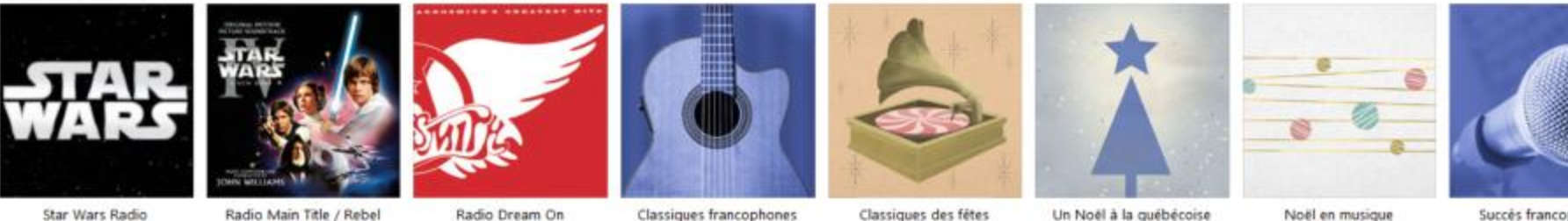

Star Wars Radio

Radio Main Title / Rebel Radio Dream On

**Blockade Runner** 

Classiques francophones

Un Noël à la québécoise

Noël en musique

dassique

Succès francophones

Stations en vedette

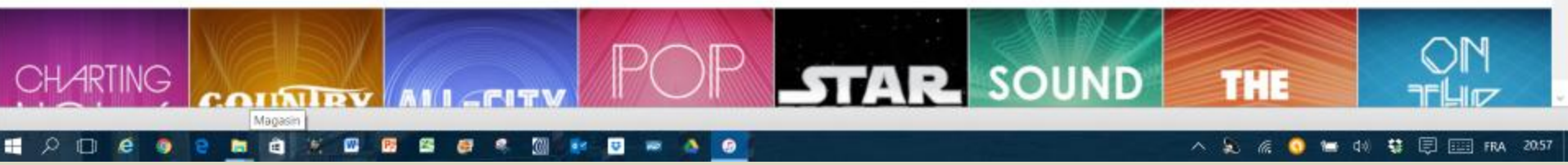

1-Démarrez une station radio, 2- Cliquez sur l'Étoile , 3-cliquez sur Ajouter à Ma musique

4- Confirmez l'ajout dans Ma musique section Albums-ajouts récents 5- Téléchargez le morceau, si désiré en cliquant sur

#### Apple Music

Acheter des morceaux que vous entendez sur iTunes Radio – Partie 1 Onglet Radio

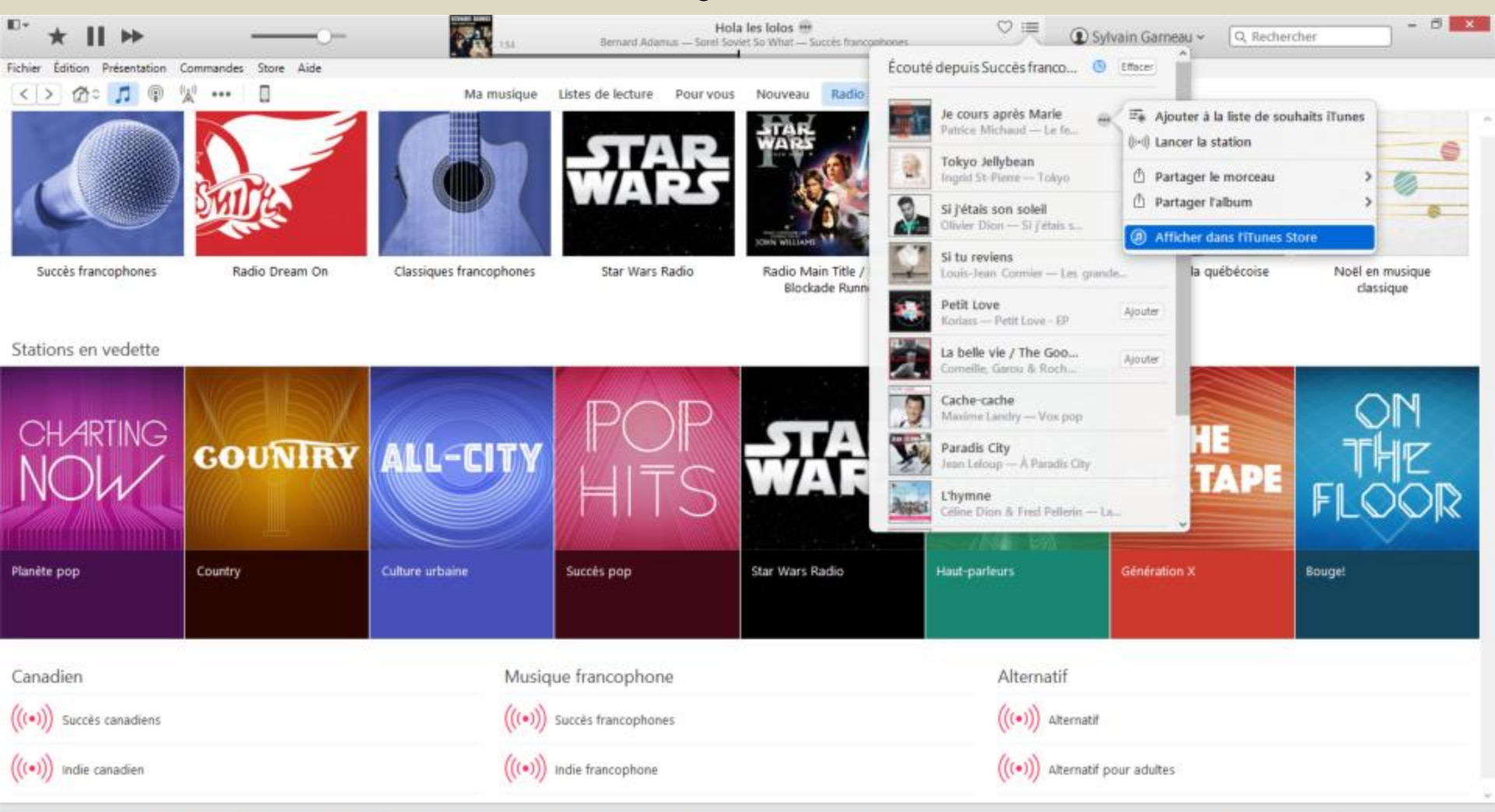

#### - 2  $\alpha$ 医 酱  $\Box$ e ã 赏 e U க 1  $\bullet$ 酾

△ 5 名 ● 無 (4) \$ 同 国 FRA 21:22

1-Démarrez une station radio, 2- Après écoute du morceau, cliquez sur  $\equiv$ , 3-à droite du morceau désiré, cliquez sur 4- Cliquez sur **Afficher dans l'iTunes Store**, ….suite sur autre fenêtre iTunes Store

#### Apple Music Acheter des morceaux que vous entendez sur iTunes Radio – Partie 2 Onglet Radio

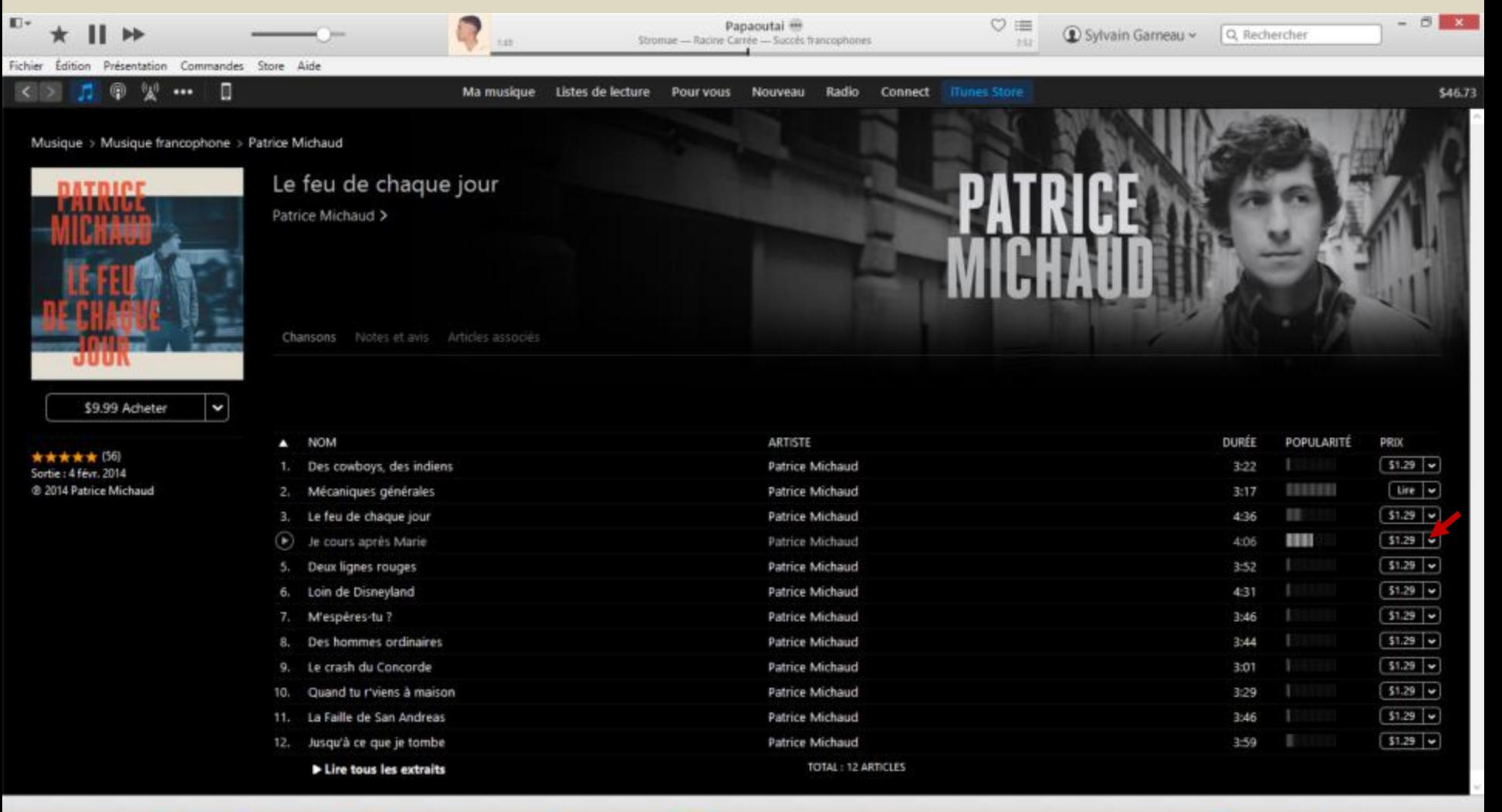

#### ∎ ੭  $\Box$ ۵  $\bullet$ e

△ 总 点 ◎ ● (1) 替 图 图 FRA 21:26

5- Acheter le morceau désiré en cliquant sur le prix à droite. Le morceau se télécharge sur tous les appareils.

#### Ajouter des pièces musicales dans iTunes

Télécharger un morceau de musique depuis iCloud

1 à 3

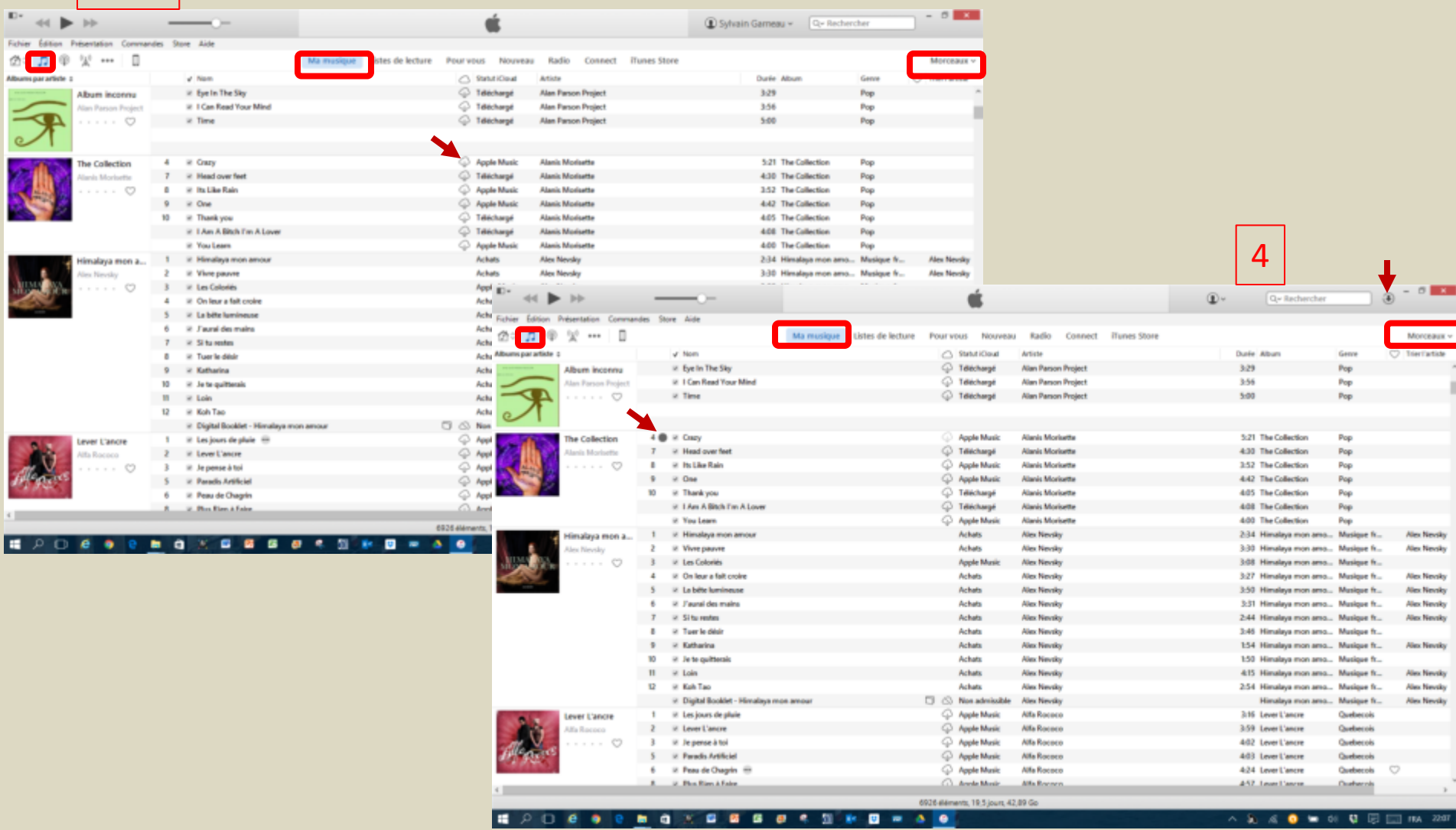

1-Assurez-vous que vous êtes sur Musique/Ma musique/Morceaux , 2- Trouvez la pièce à télécharger,

3-cliquez sur l'icône <sup>@</sup> correspondant à la pièce désirée, 4- La progression du téléchargement est décrite par le cadran qui se remplie, à gauche du titre et le cercle avec flèche qui tourne jusqu'au timbre sonore indiquant la fin.

#### Ajouter des pièces musicales dans iTunes

Télécharger les morceaux disponibles d'un album depuis iCloud

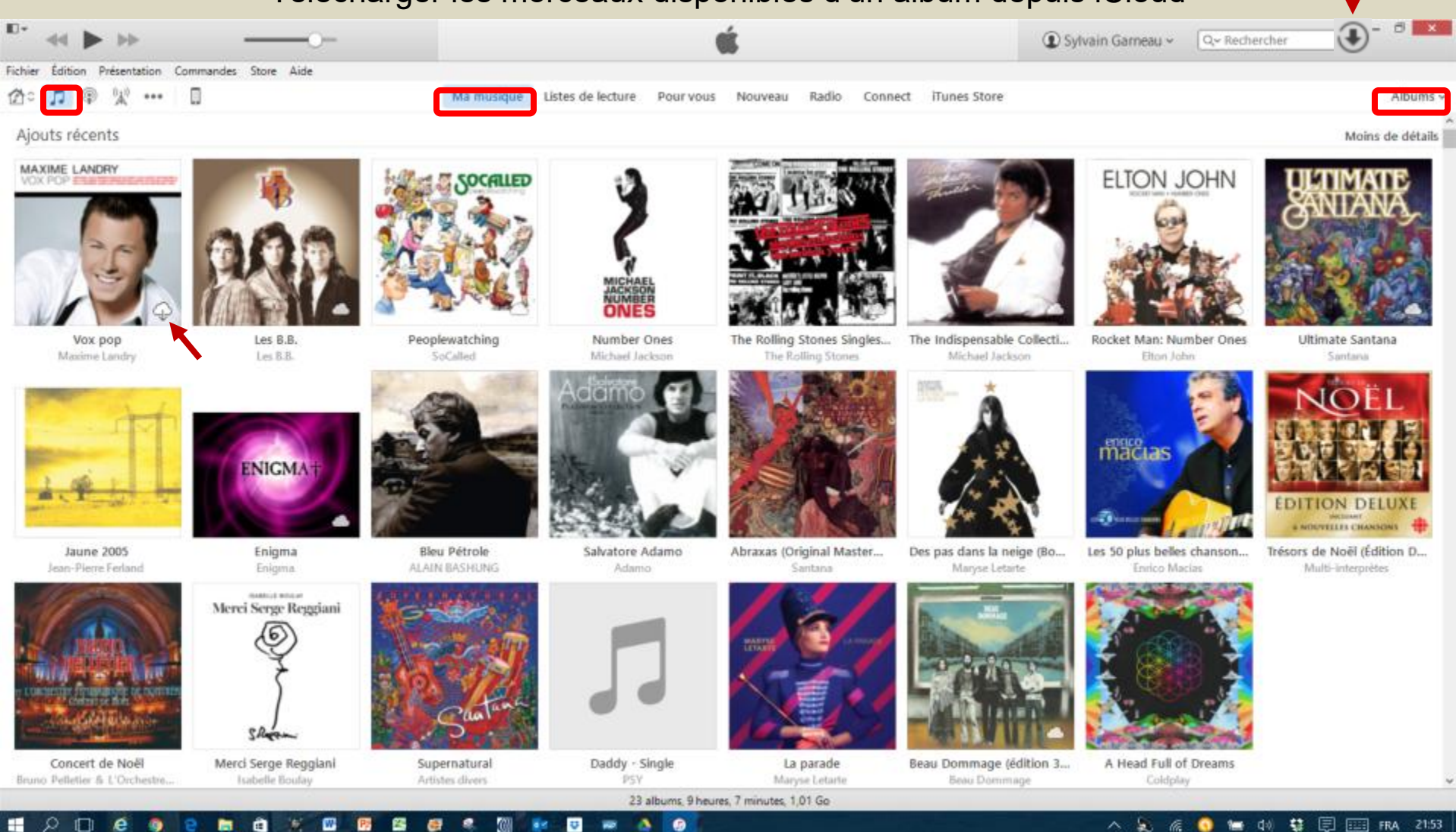

1-Assurez-vous que vous êtes sur Musique/Ma musique/Albums , 2- Trouvez l'album à télécharger,

3-cliquez sur l'icône  $\bigcirc$  sur la pochette de l'album désiré, 4- La progression du téléchargement est décrite par le cercle avec flèche qui tourne jusqu'au timbre sonore indiquant la fin. Seulement les pièces disponible à télécharger le seront.

#### S'abonner à des podcasts à partir de sites internet ou iTunes Store (Podcasts)

• Recherchez « balado » ou « podcast » sur Internet avec Google puis choisissez un site qui vous intéresse…ou allez dans Podcasts/iTunes Store par exemple:

<http://ici.radio-canada.ca/mesabonnements/baladodiffusion/> <http://www.podcastscience.fm/>

<http://www.passeportsante.net/fr/audiovideobalado/Balado.aspx>

- Sélectionnez un balado en particulier ou un abonnement
- Utiliser le lien d'abonnement ou d'obtention avec iTunes si disponible sur le site…ce qui installera l'abonnement ou le balado pour vous dans iTunes
- Sinon copier le lien Internet du balado et coller celui-ci dans la fenêtre qui s'ouvre quand vous aller à **Fichier**/**S'abonner au podcast…** dans la barre des menus

#### S'abonner à des podcasts Onglets sous la section Podcasts

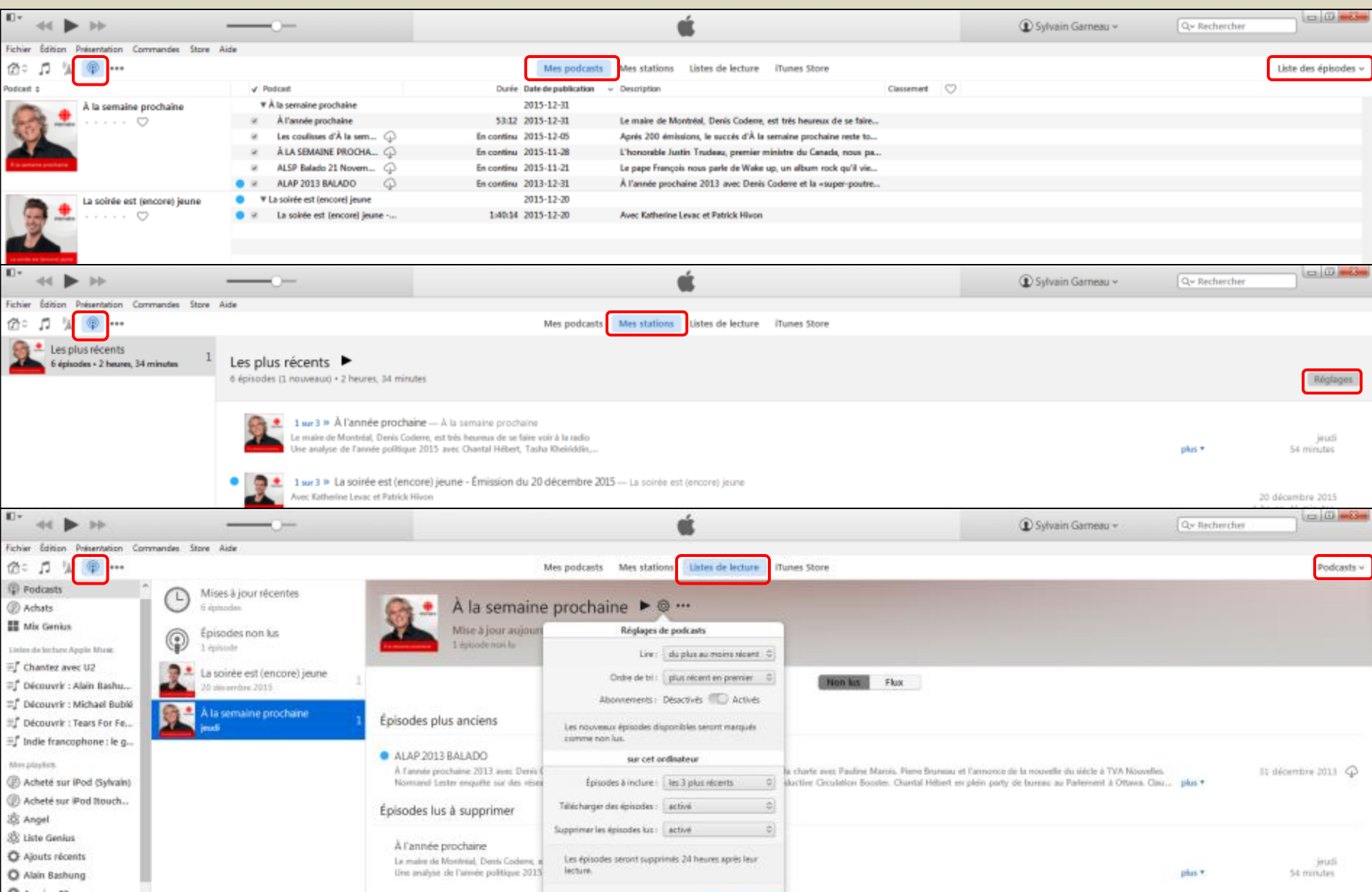

#### Options intéressantes du menu Présentation

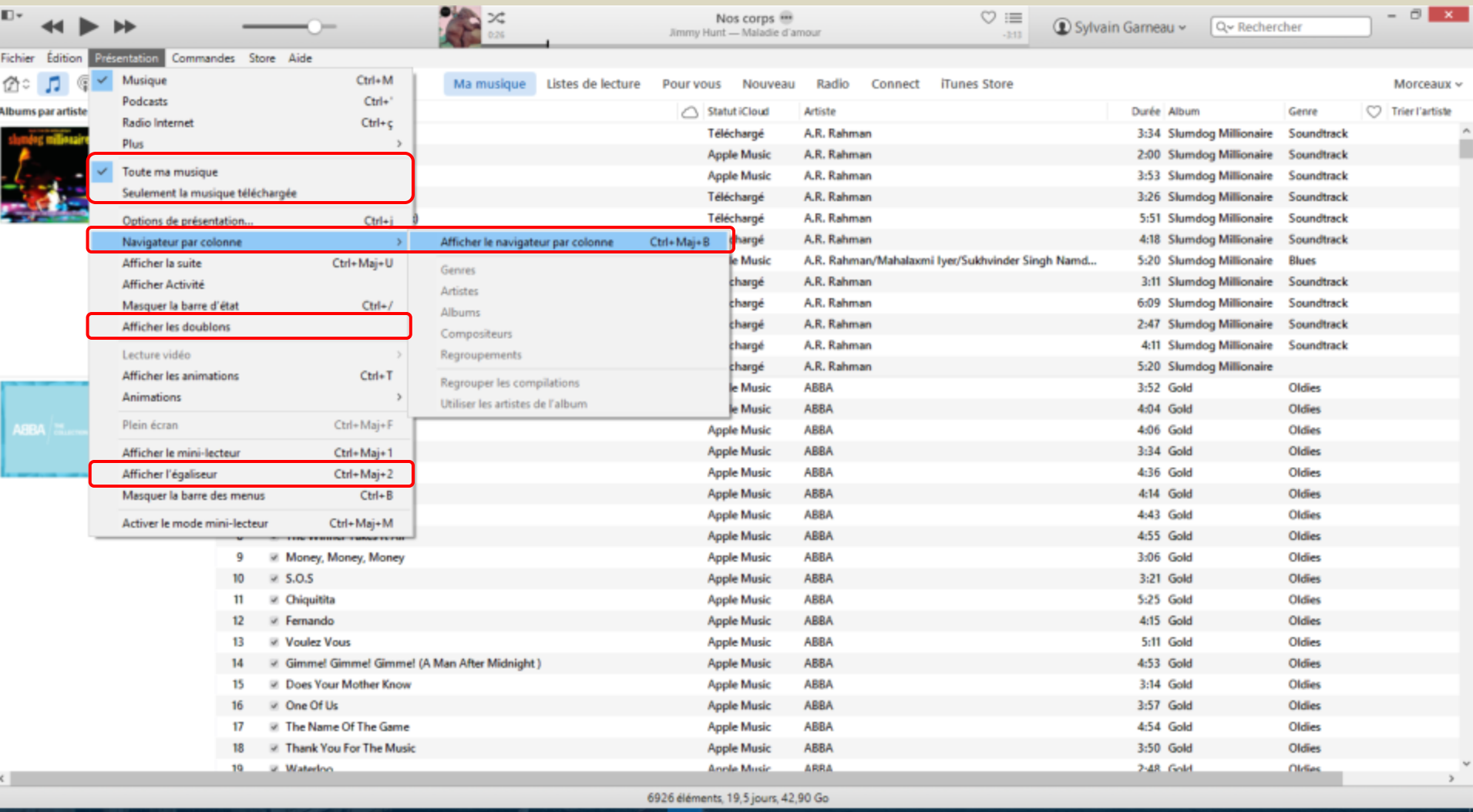

÷ 0

**FRA** 00:0 æ. lle. α×, ш

#### Comment créer des listes de lecture intelligentes

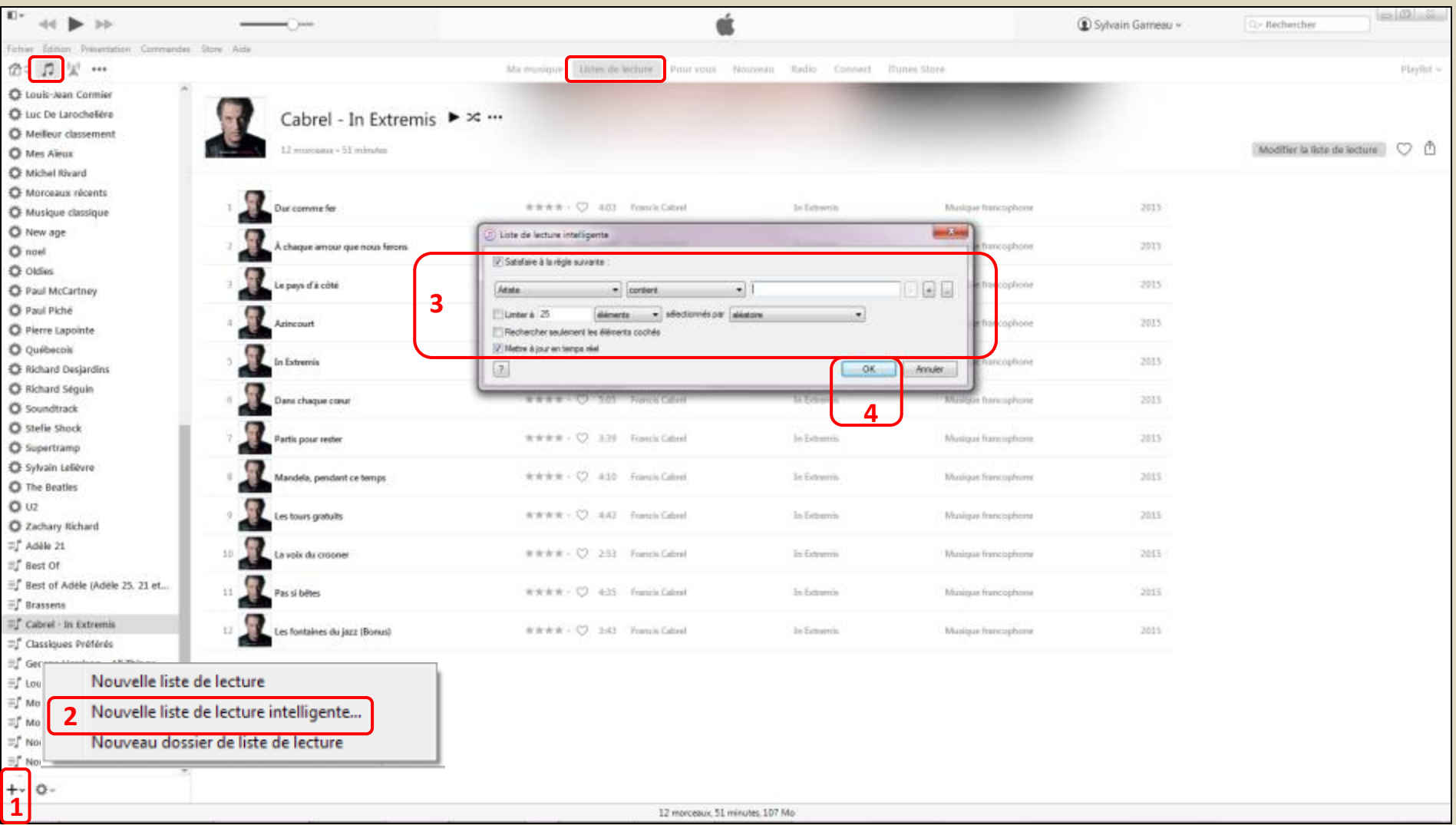

1-Dans Musique/Liste de lecture, cliquez sur +v, 2- cliquez sur **Nouvelle liste de lecture intelligente...**, 3-Entrez le ou les critères de sélection qu'iTunes doit utiliser et autres paramètres, 4-Cliquez **OK**

#### Comment modifier des listes de lecture intelligentes

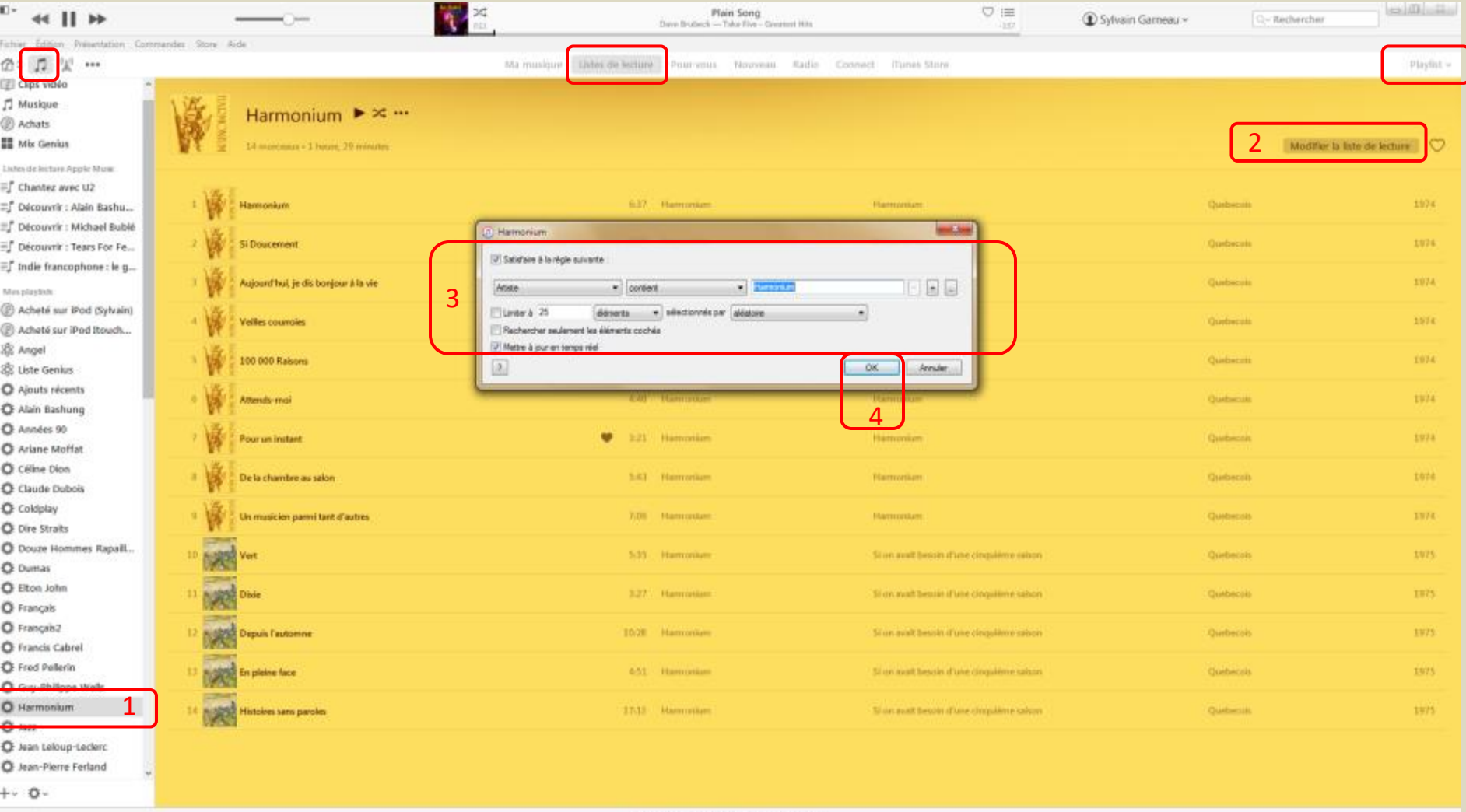

1-Dans Musique/Liste de lecture, cliquez, dans la colonne de gauche, sur la liste intelligente à modifier, 2-cliquer sur **Modifier la liste de lecture,** 3-Modifiez le ou les critères de sélection qu'iTunes doit utiliser et autres paramètres, 4-Cliquez **OK**

#### Exemples de critères - listes de lecture intelligentes

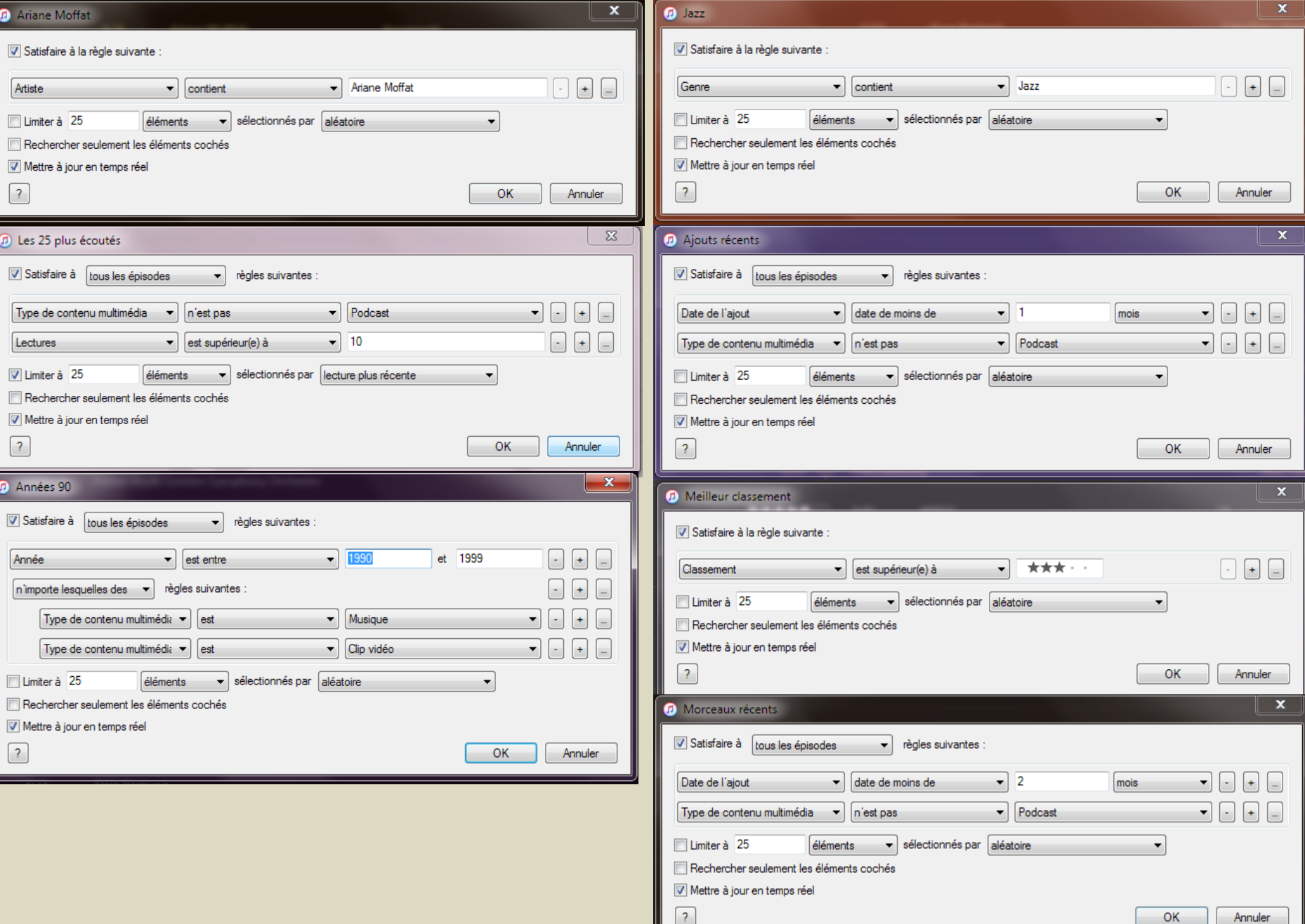

#### Comment mettre à jour les informations des morceaux et albums Obtenir les illustrations d'album (automatique)

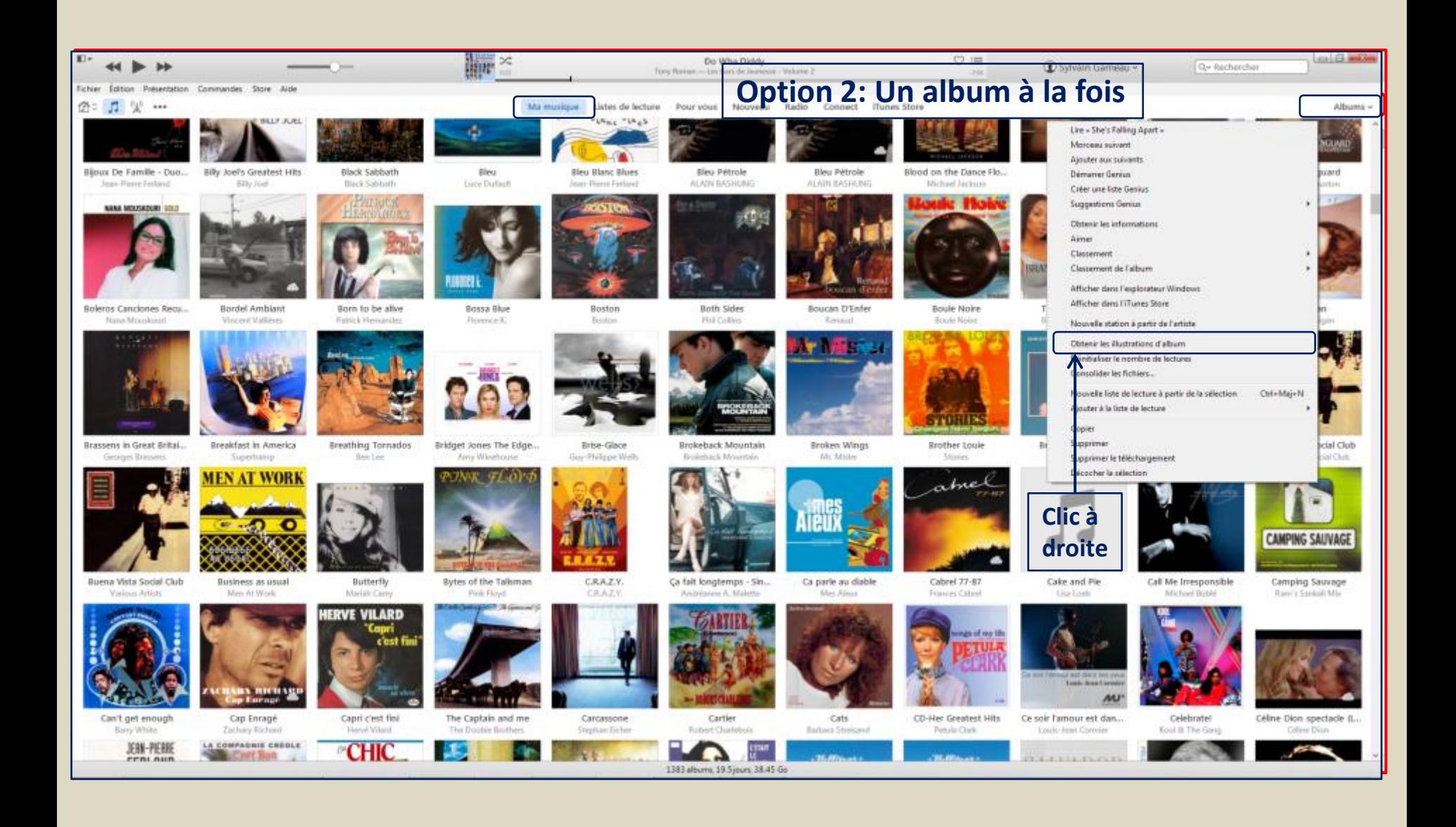

#### Comment mettre à jour les informations des morceaux et albums Obtenir les illustrations d'album (Manuellement)

1-Cherchez une image sur Google correspondant à l'album, 2-Enregistrez l'image sur l'ordinateur, 3-Cliquez de la droite sur l'album, 4-Cliquez sur **Obtenir les informations**, 5-Cliquez sur l'onglet **Illustrations**, 6-Cliquez sur **Ajouter une illustration**, 7-Sélectionner le fichier image de la pochette sauvegardé, 8- Cliquez **Ouvrir**, 9-cliquez **OK**

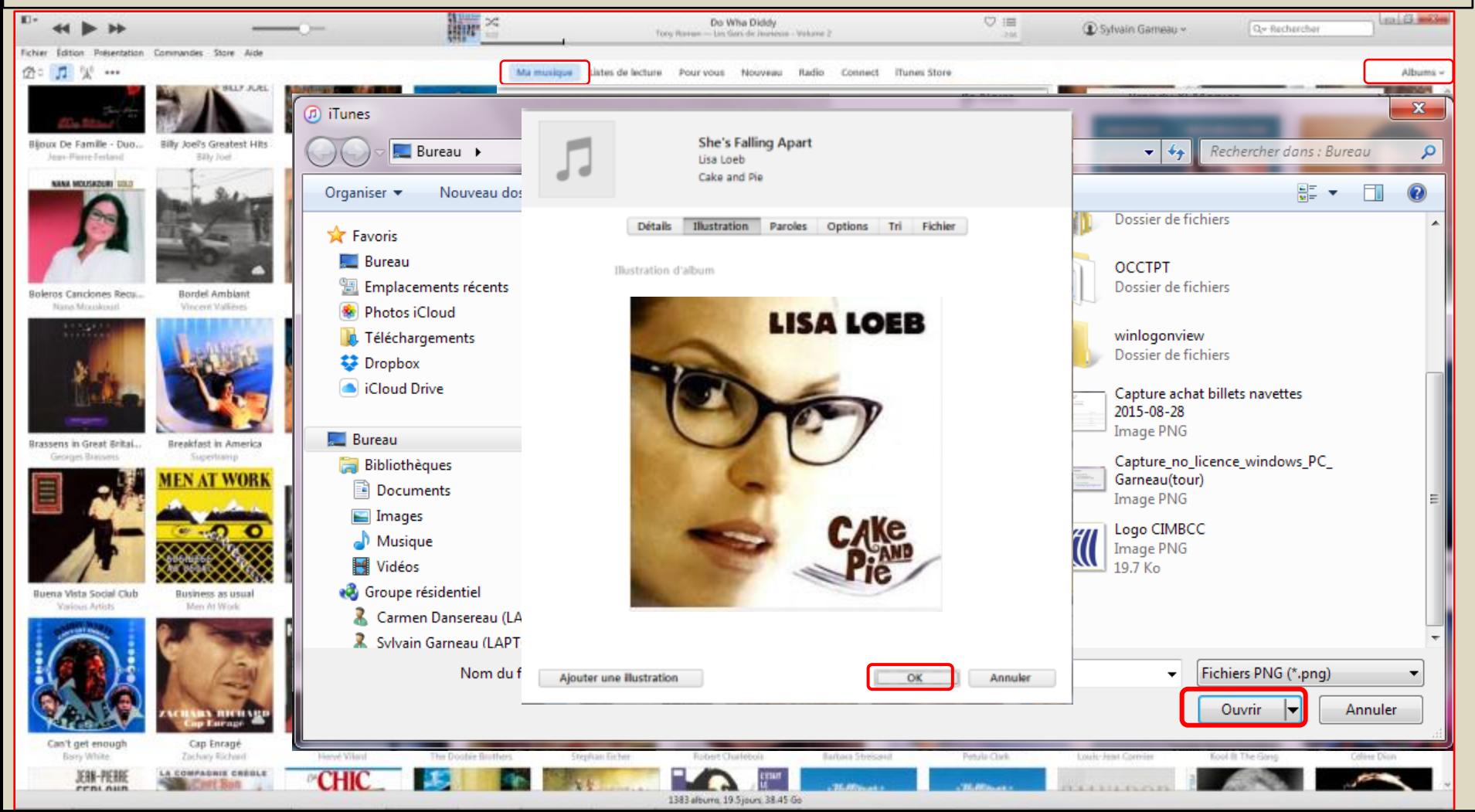

#### Comment mettre à jour les informations sur les pièces de musique et les albums Améliorer les informations des morceaux et albums

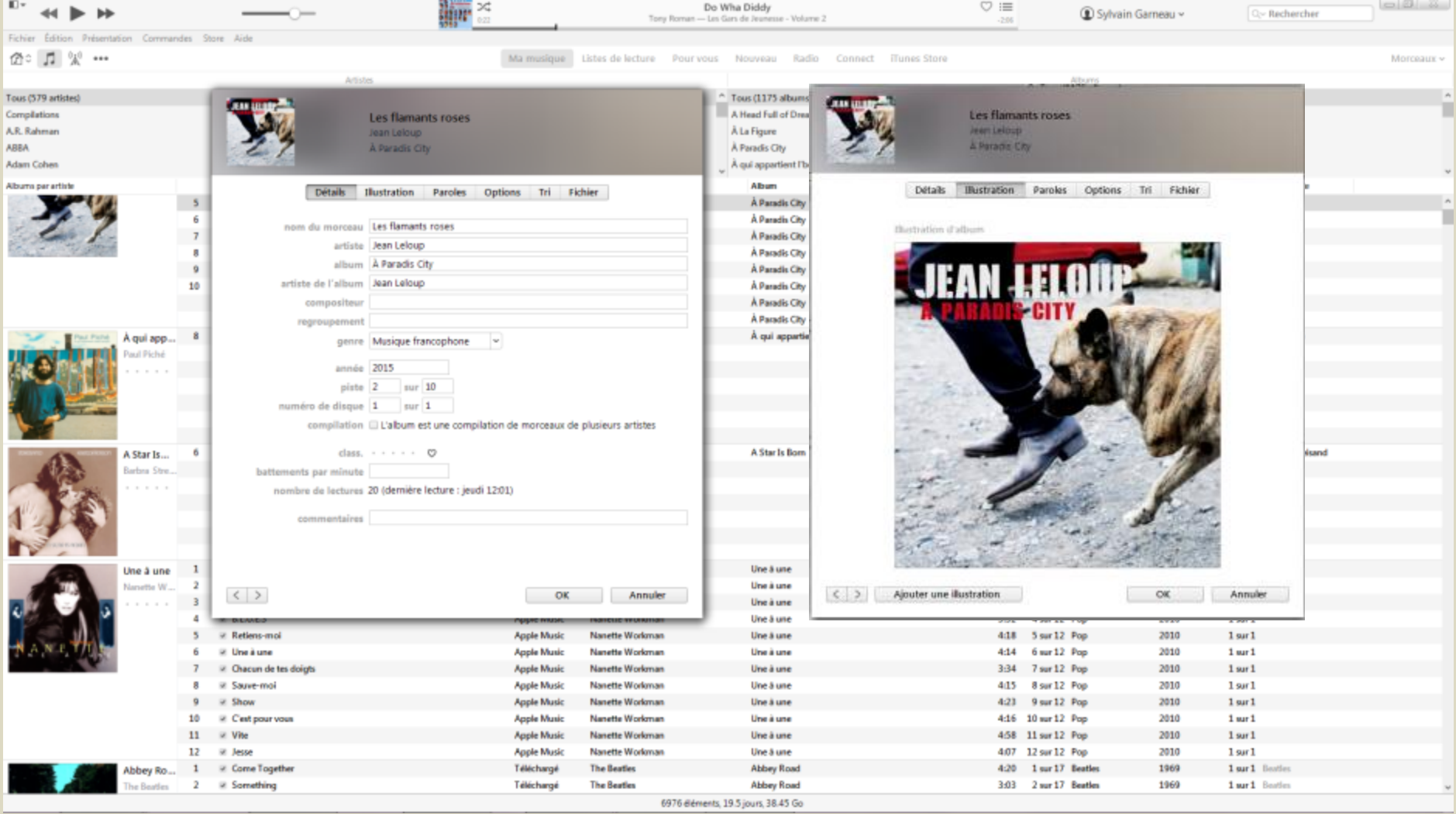

1-Cliquez de la droite sur le morceau ou l'album, 2-Cliquez sur **Obtenir les informations**, 3-Modifier l'information des différents champs dans l'onglet **Détails** ou **Illustration** puis cliquez **OK** pour terminer Configuration des paramètres dans iTunes (chaque PC), iPod et iPad pour utiliser iCloud, Apple Music et la synchronisation en mode Wifi

Configuration sur chaque iPod Touch ou iPad Paramètres du iTunes store & Apps Store pour gérer le téléchargement automatique

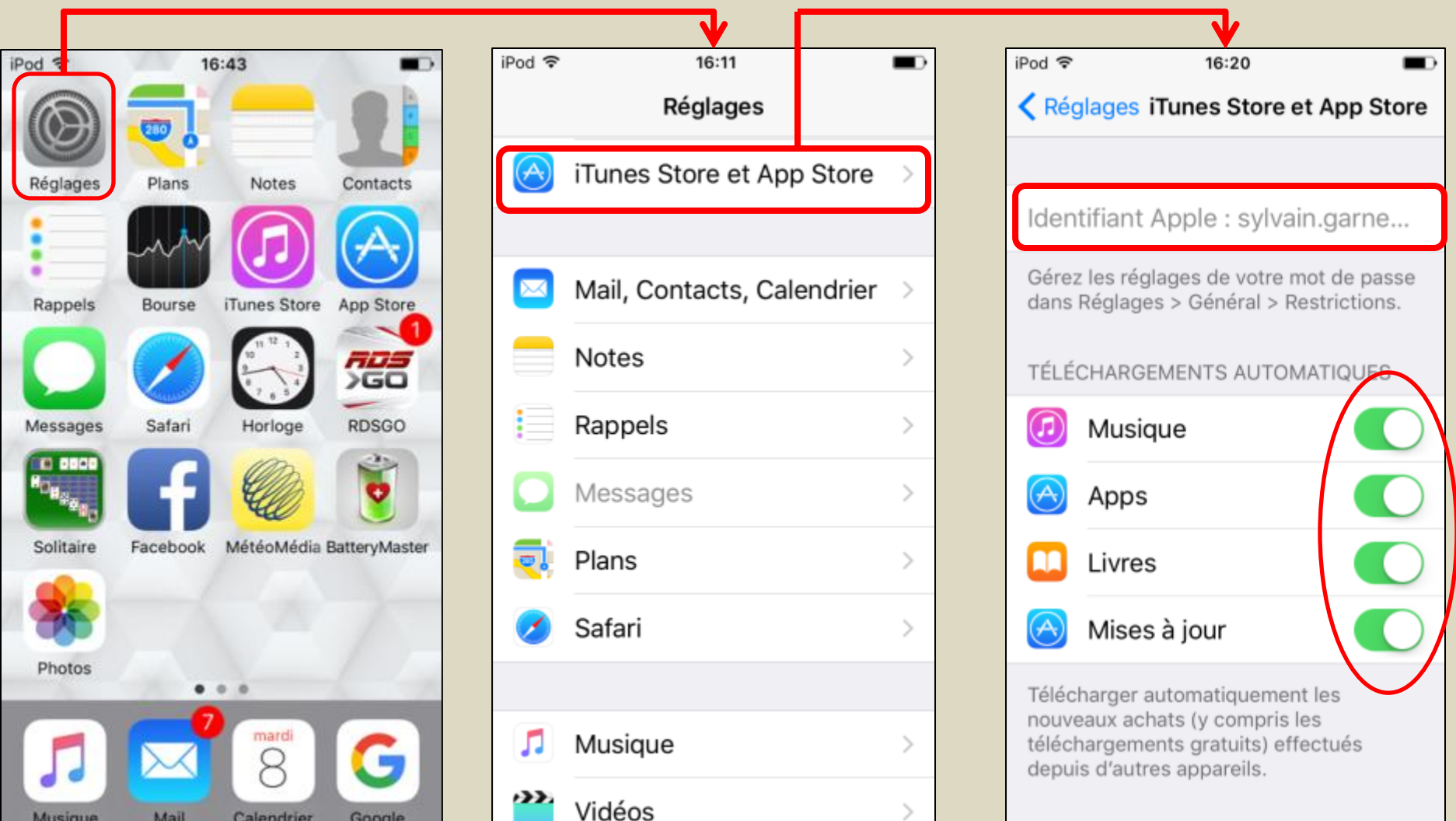

#### Configuration sur chaque iPod Touch ou iPad Paramètres de l'application Musique pour activer l'affichage Apple Music et l'utilisation d'iCloud

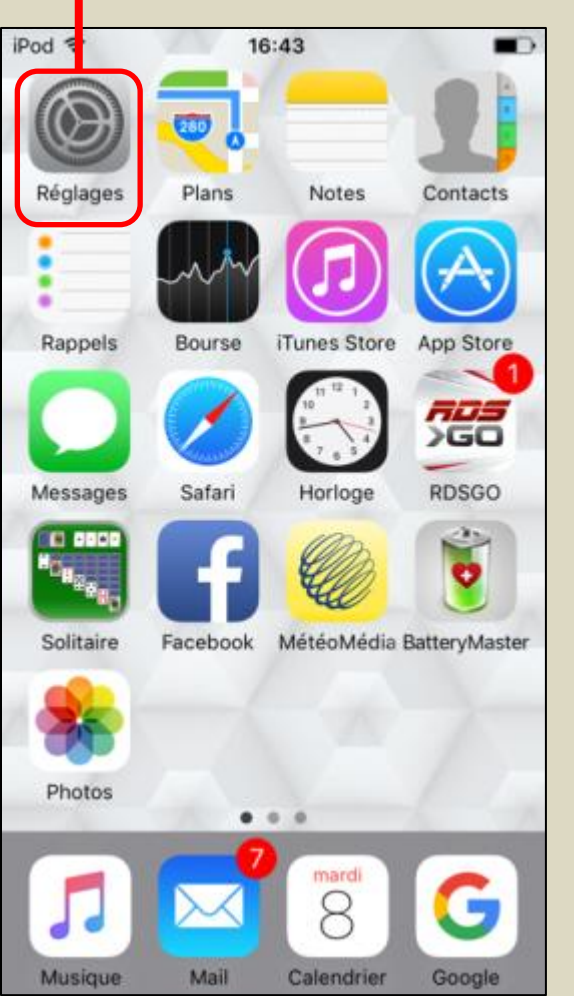

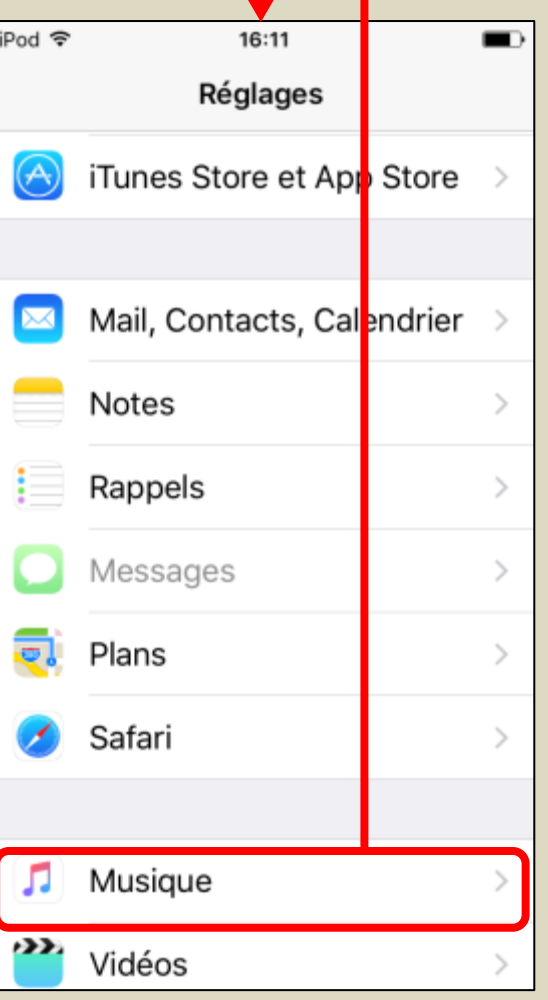

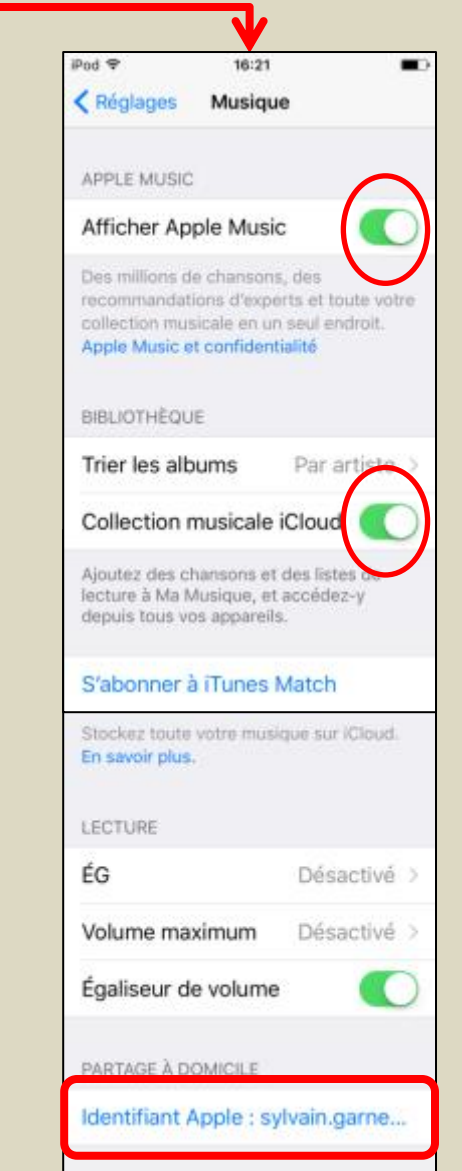

### Configuration sur iTunes pour chacun des ordis participants dans le réseau local Se connecter sur iTunes Store avec son identifiant Apple

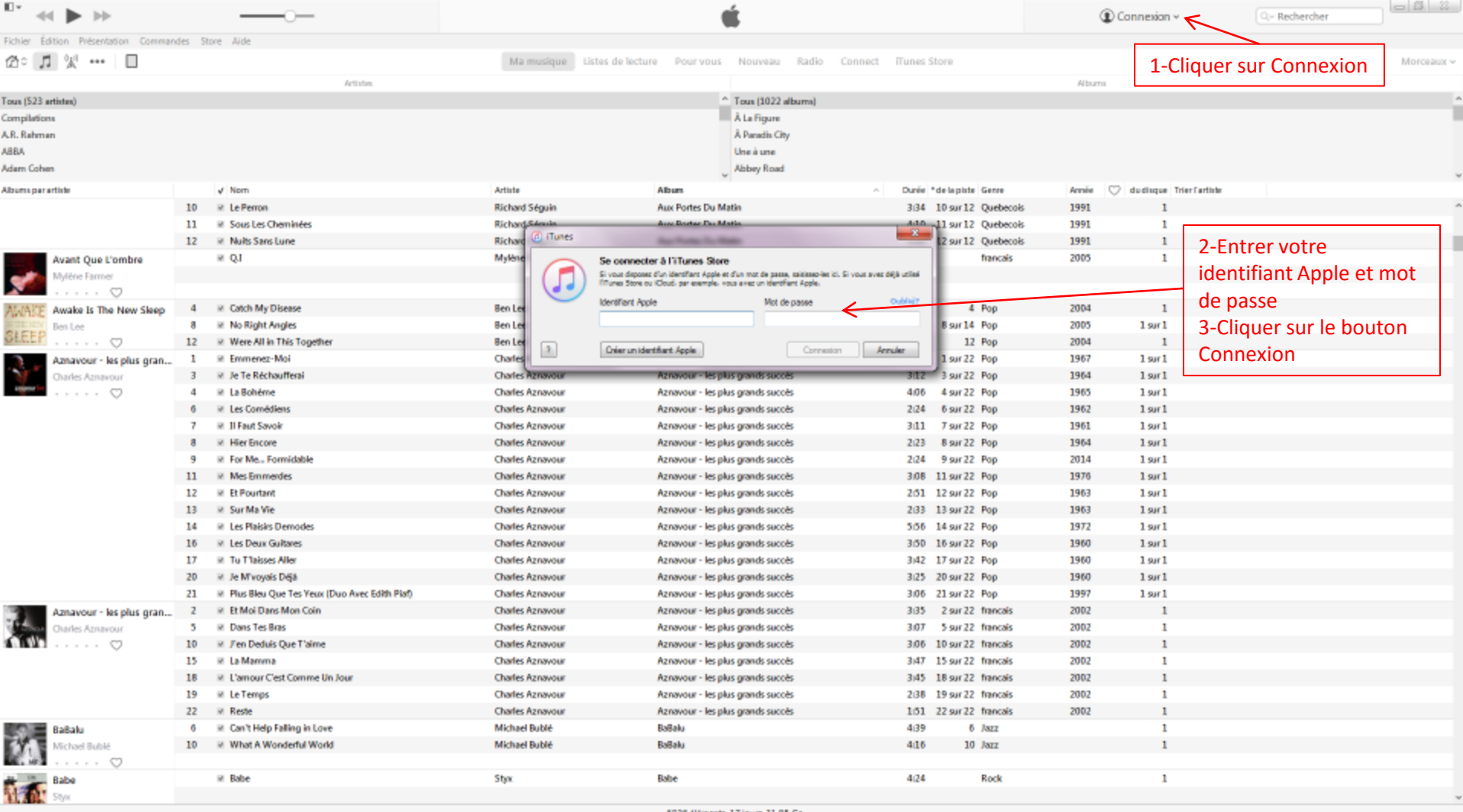

#### Configuration sur iTunes Autoriser son ordinateur à utiliser la bibliothèque iCloud associée avec un identifiant Apple

À faire pour chacun des ordis (max de 5) utilisant la bibliothèque iCloud d'un identifiant Apple

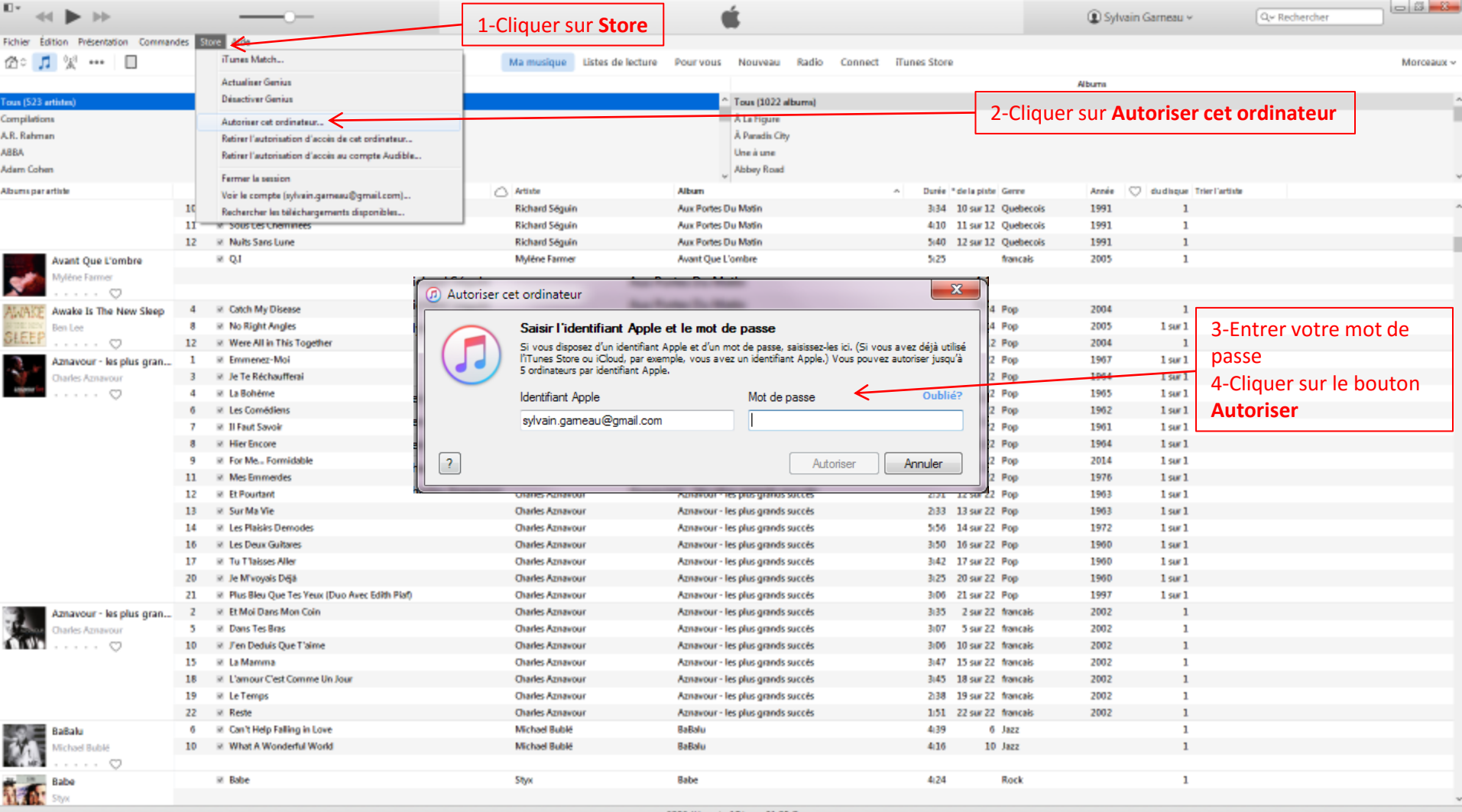

# Configuration sur iTunes pour chacun des ordis participants dans le réseau local Édition/Préférences…/Général

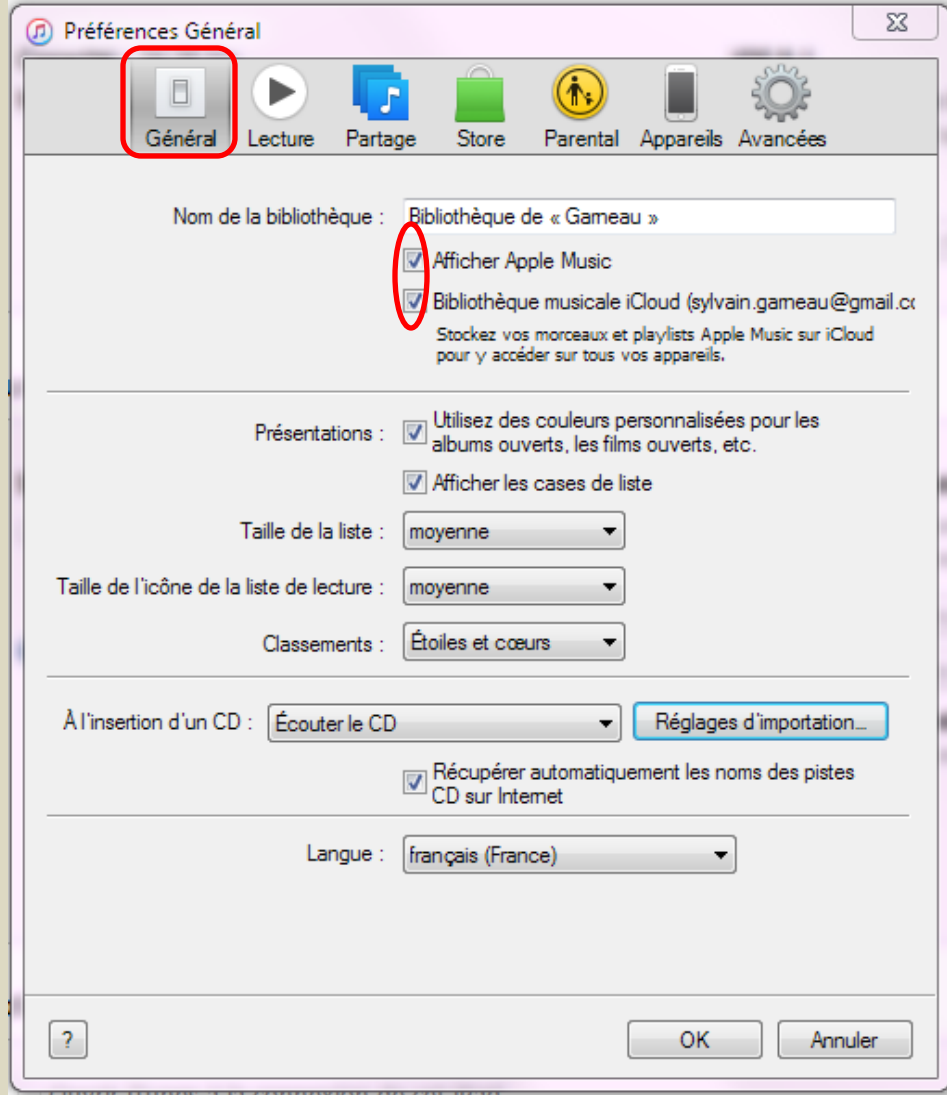

# Configuration sur iTunes pour chacun des ordis participants dans le réseau local Édition/Préférences…/Lecture

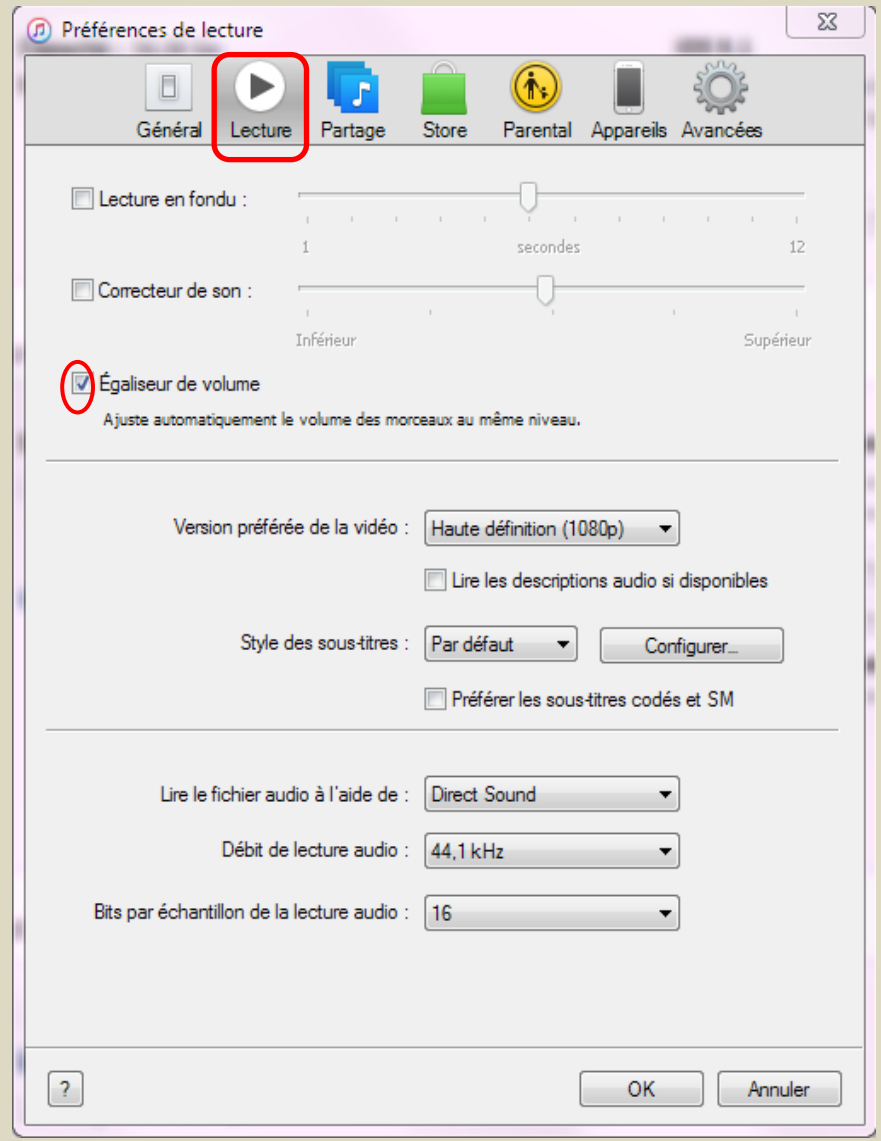

# Configuration sur iTunes pour chacun des ordis participants dans le réseau local Édition/Préférences…/Partage

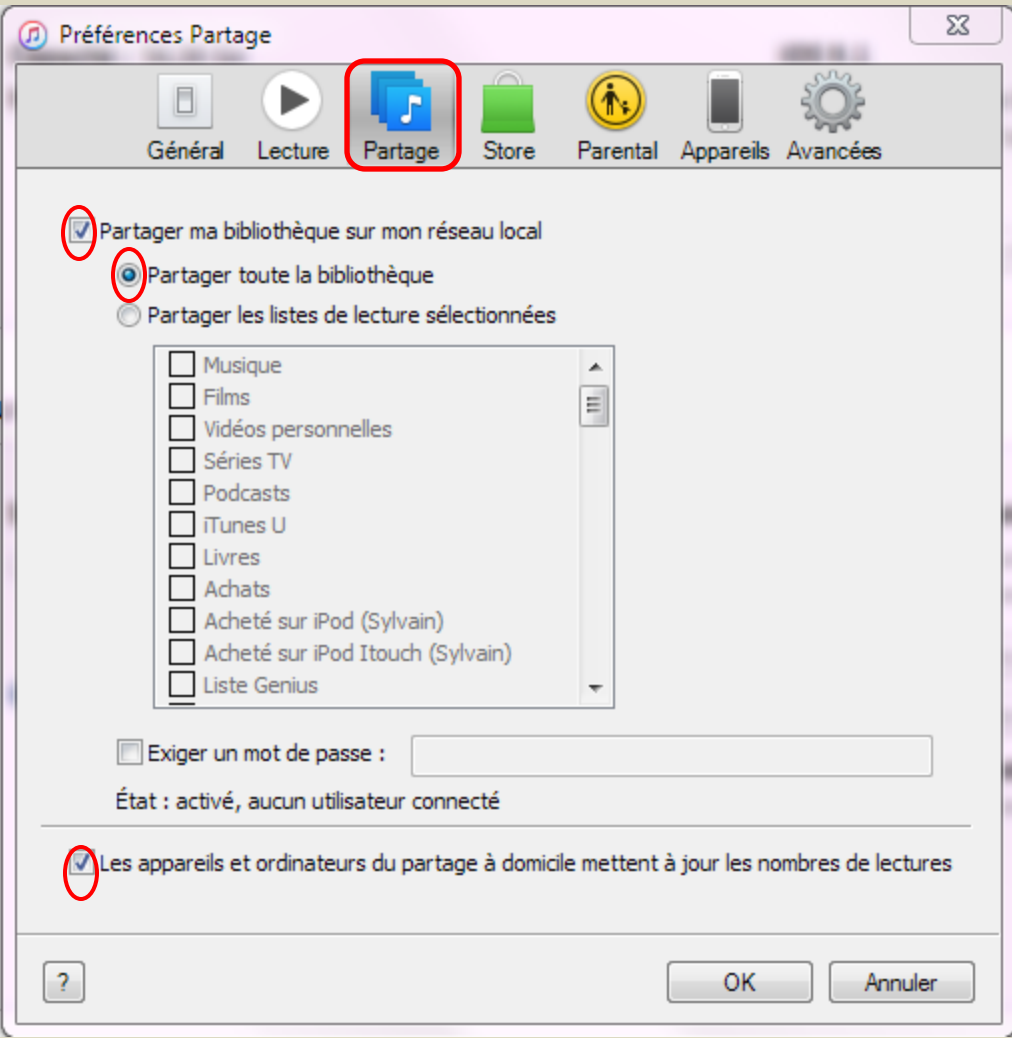

# Configuration sur iTunes pour chacun des ordis participants dans le réseau local Édition/Préférences…/Store

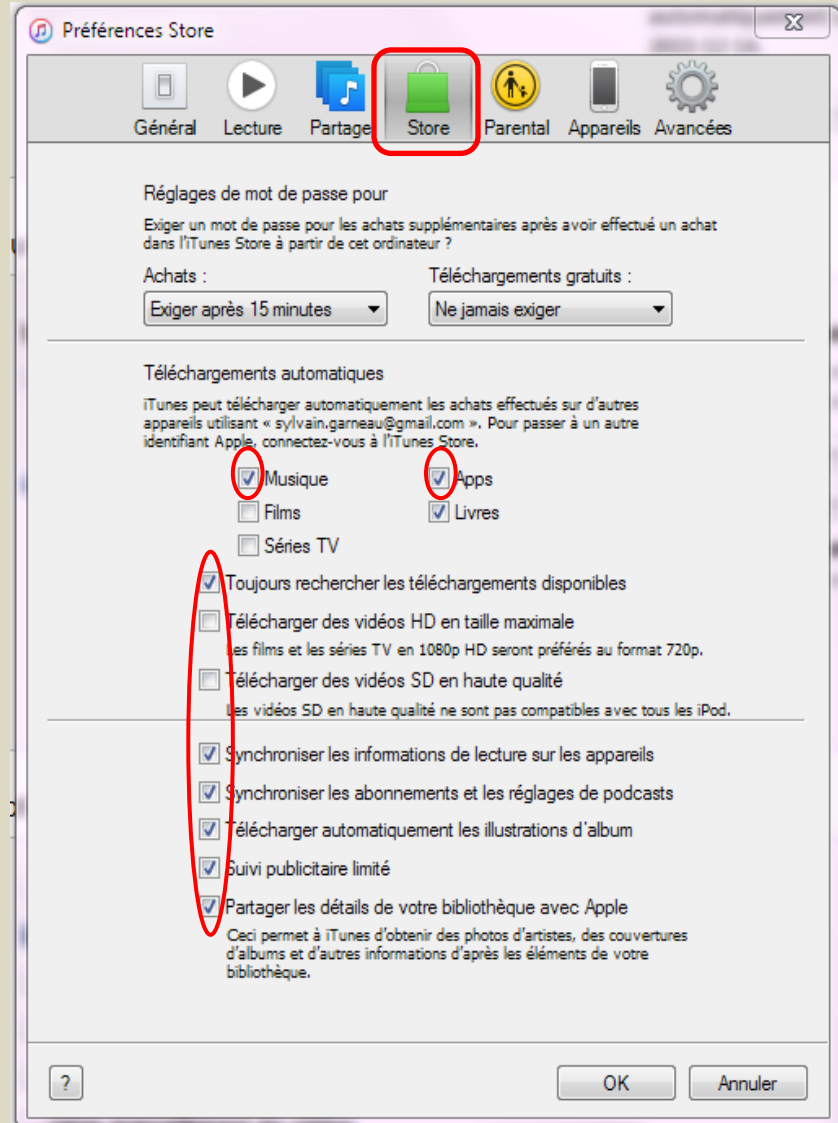

# Configuration sur iTunes pour chacun des ordis participants dans le réseau local Édition/Préférences…/Appareils

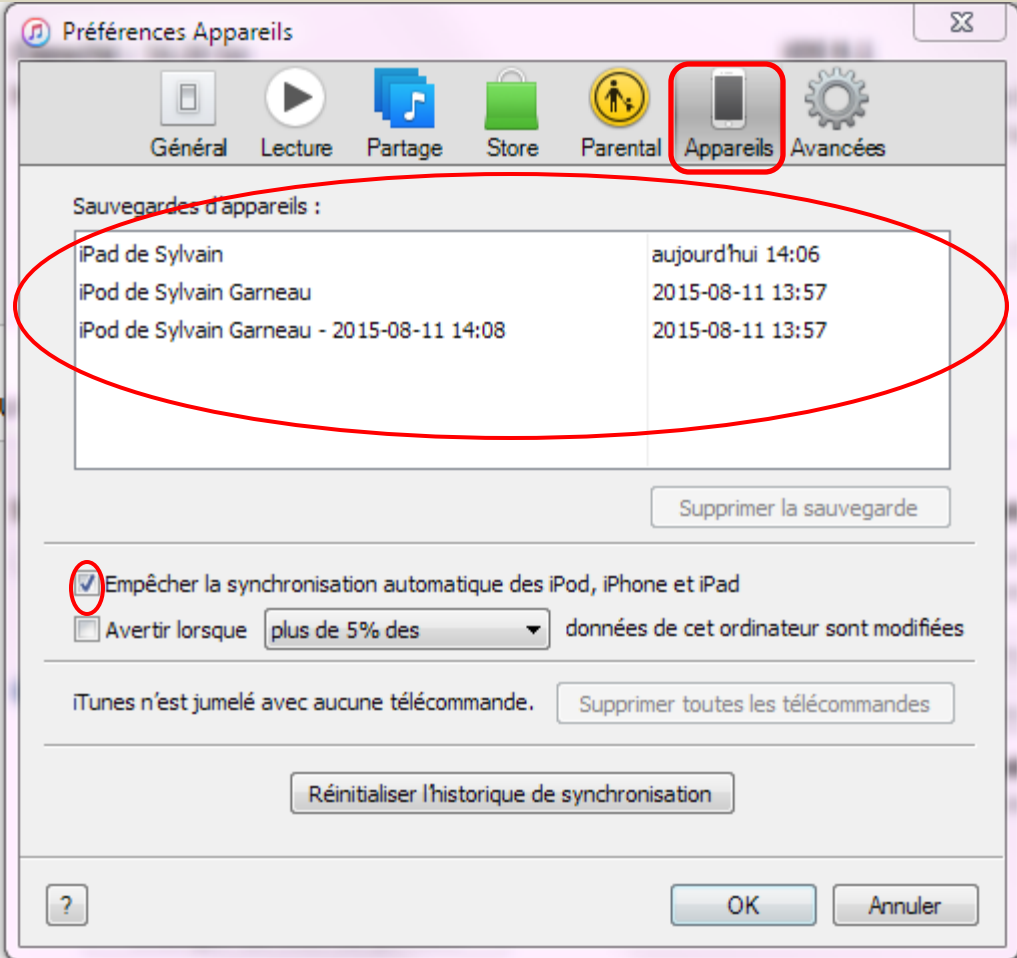

# Configuration sur iTunes pour chacun des ordis participants dans le réseau local Édition/Préférences…/Avancées

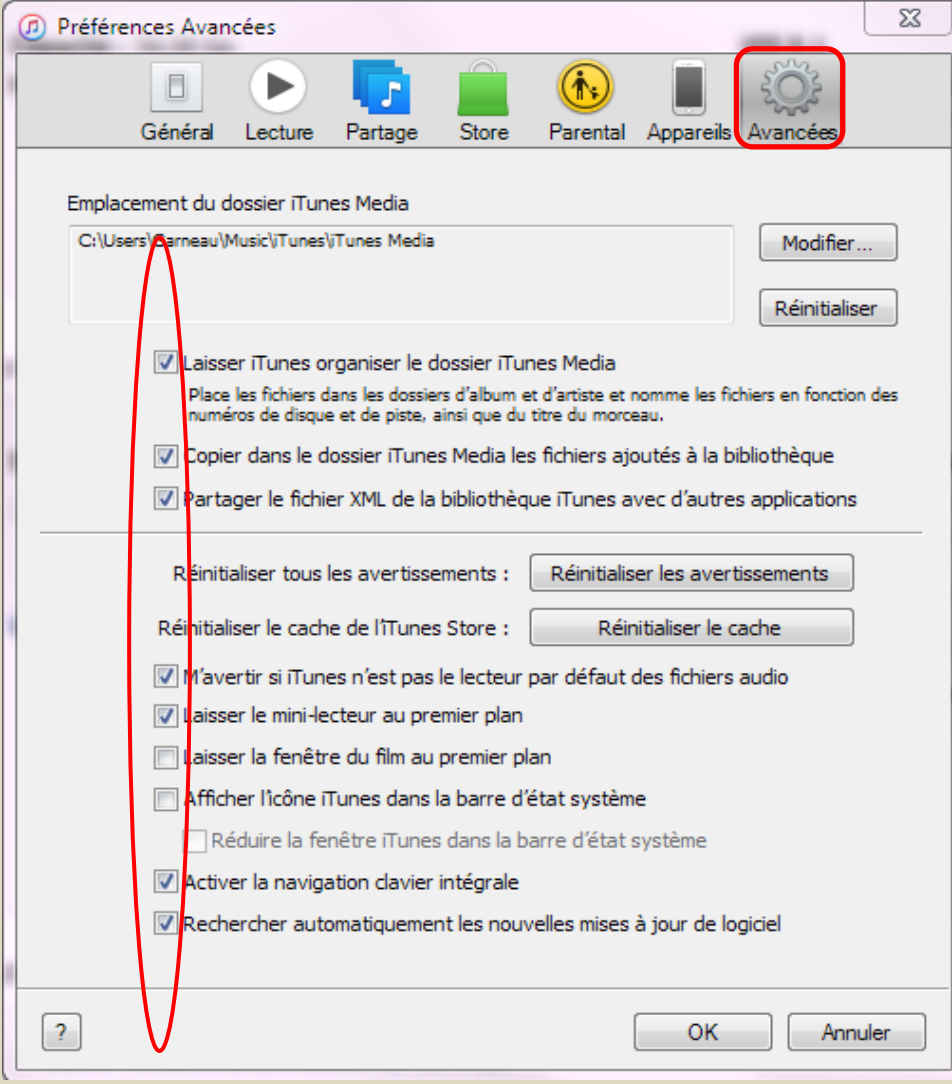

#### Configuration sur iTunes avec l'ordinateur associé à votre appareil (ici un iPod Touch)

Important: La première fois que l'on synchronise, il faut connecter son iPod/iPad/iPhone avec le câble USB pour associer l'appareil à cet ordinateur et définir ses paramètres dans cette fenêtre

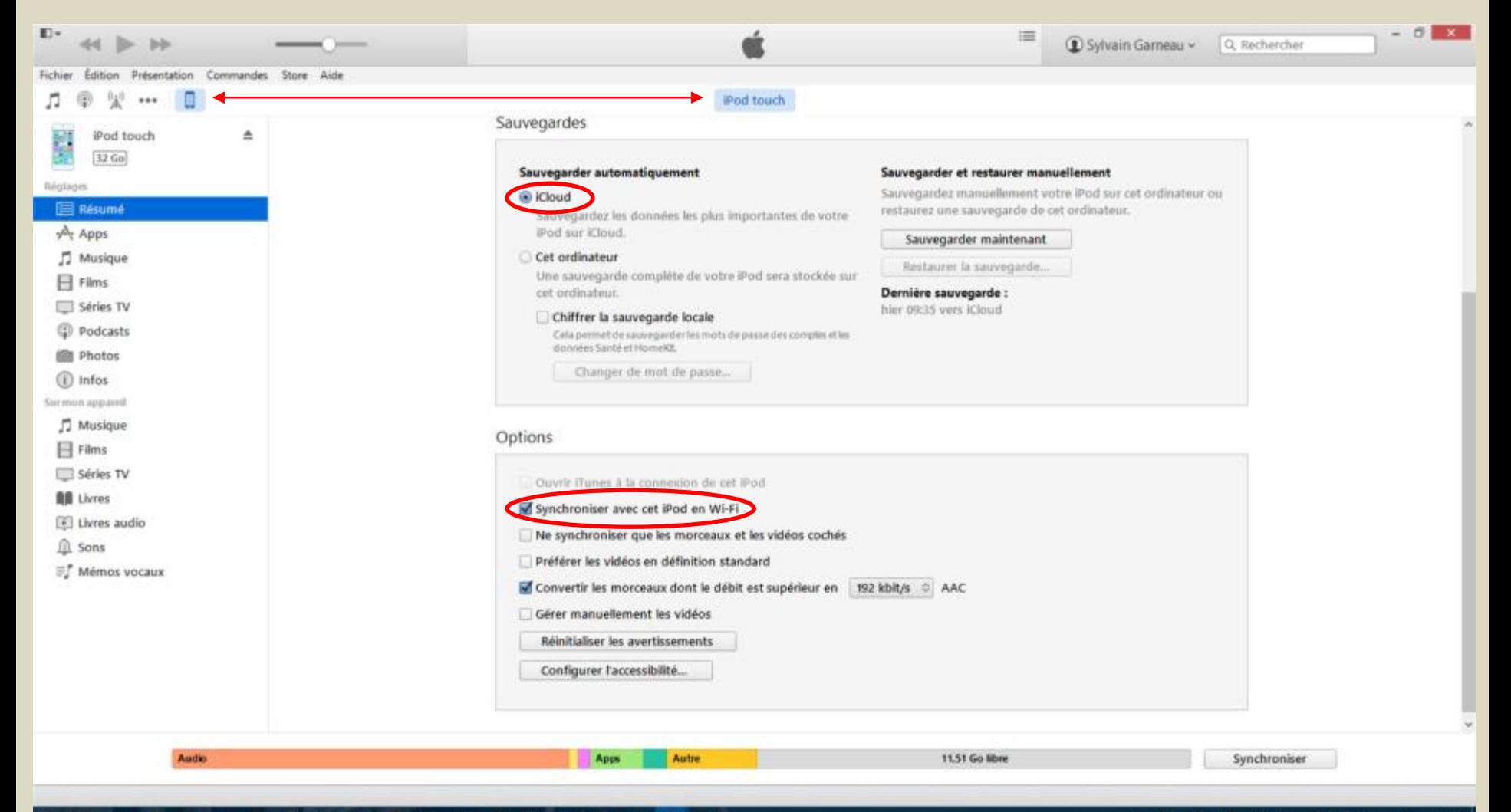

#### O O e ۵ a 6

#### $d\theta$ 益 圓 14:49  $\mathbf{z}$  $F = FRA$

### Configuration sur iTunes avec l'ordinateur associé à votre appareil (ici un iPad)

Important: La première fois que l'on synchronise, il faut connecter son iPod/iPad/iPhone avec le câble USB pour associer l'appareil à cet ordinateur et définir ses paramètres dans cette fenêtre

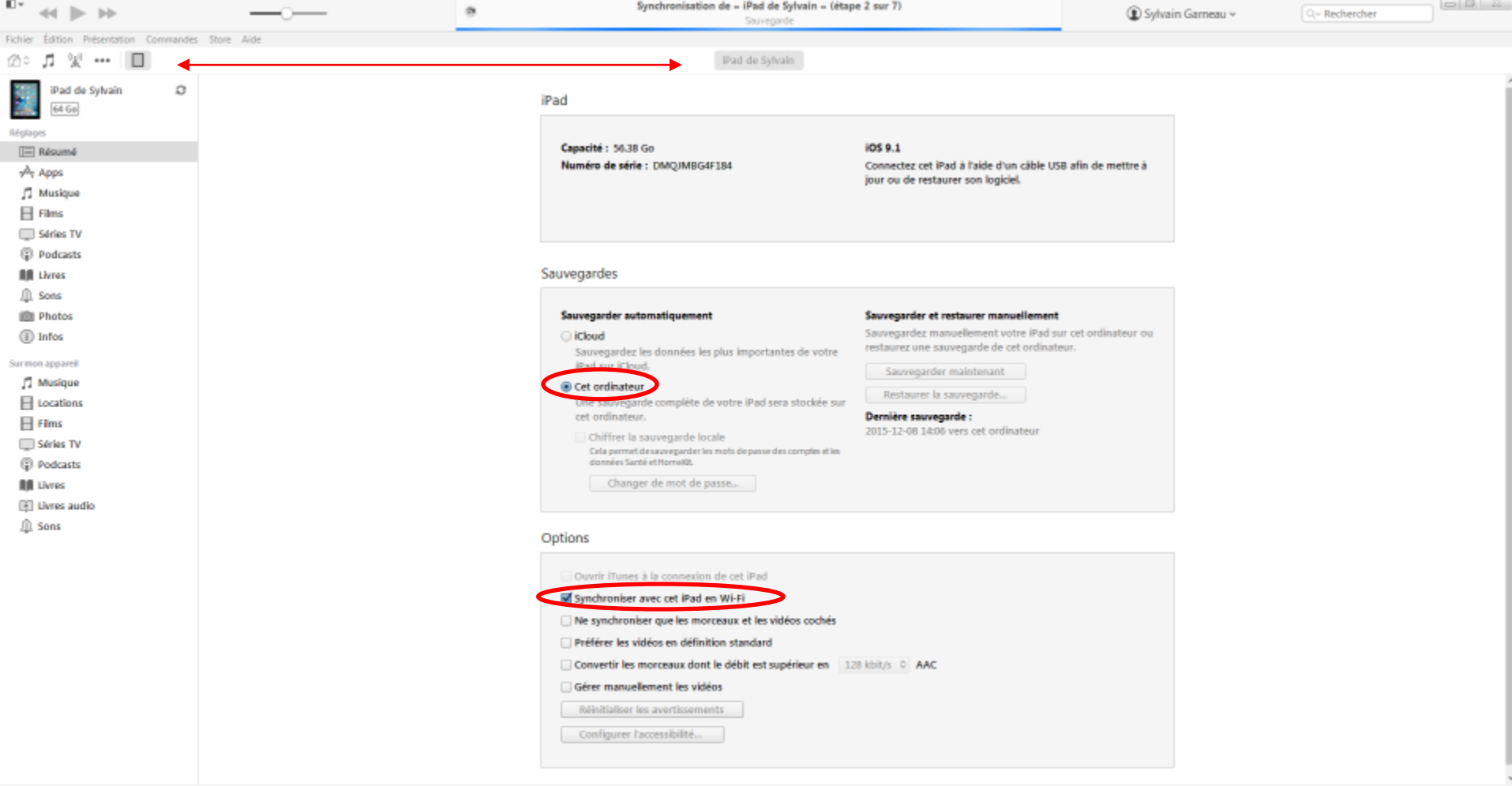

**F** Sylvai

# Interface Utilisateur pour synchroniser son iPod ou iPad

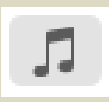

#### Synchronisation à partir d'iTunes

#### 1-Cliquez ici

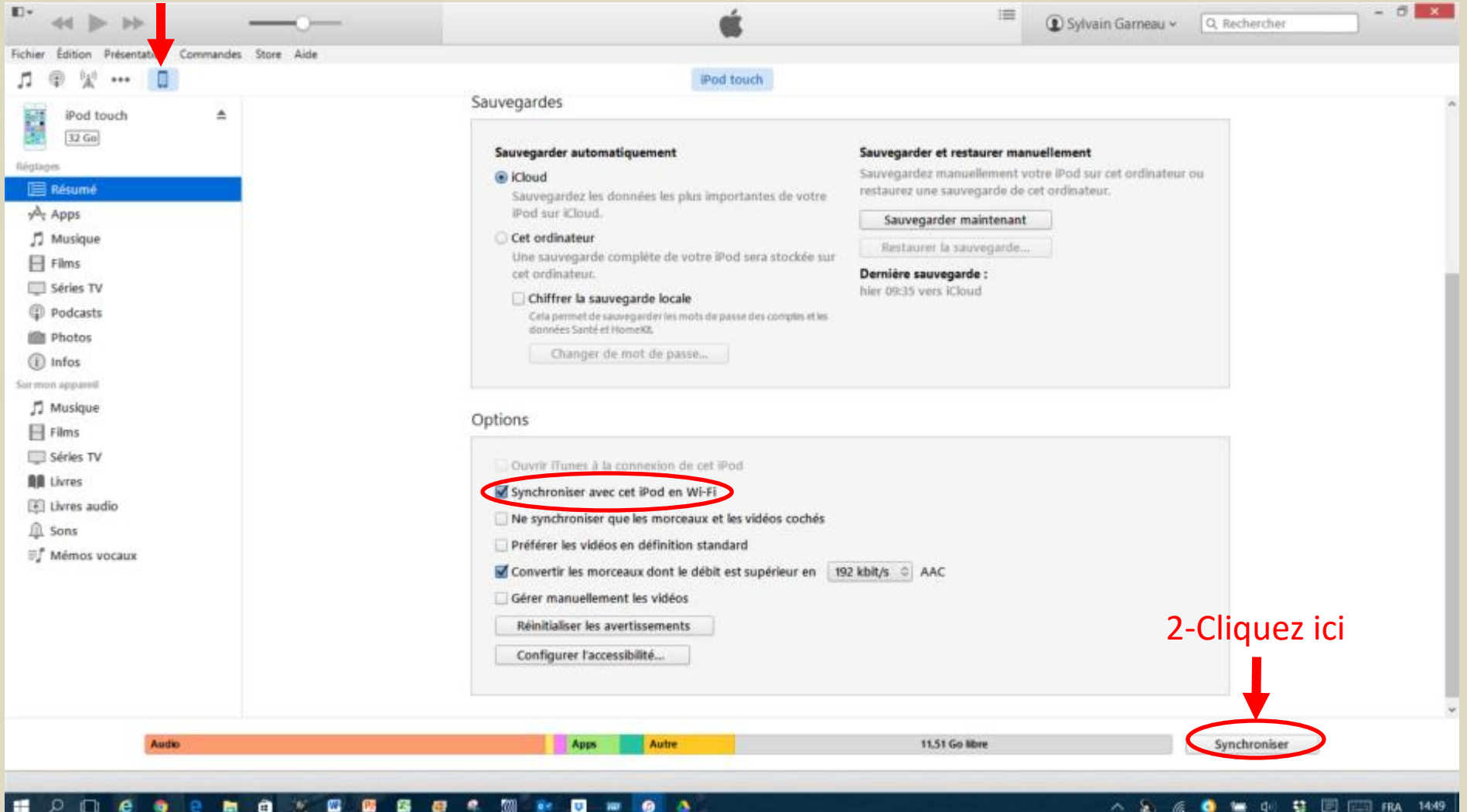

Ouvrir iTunes avec votre iPod/iPad allumé et connecté sur Wifi. Quand l'icône de l'iPod/iPad apparaît sur la fenêtre d'iTunes, cliquez sur celui-ci puis cliquez sur Synchroniser.

#### Synchronisation Wifi à partir de l'iPod ou iPad

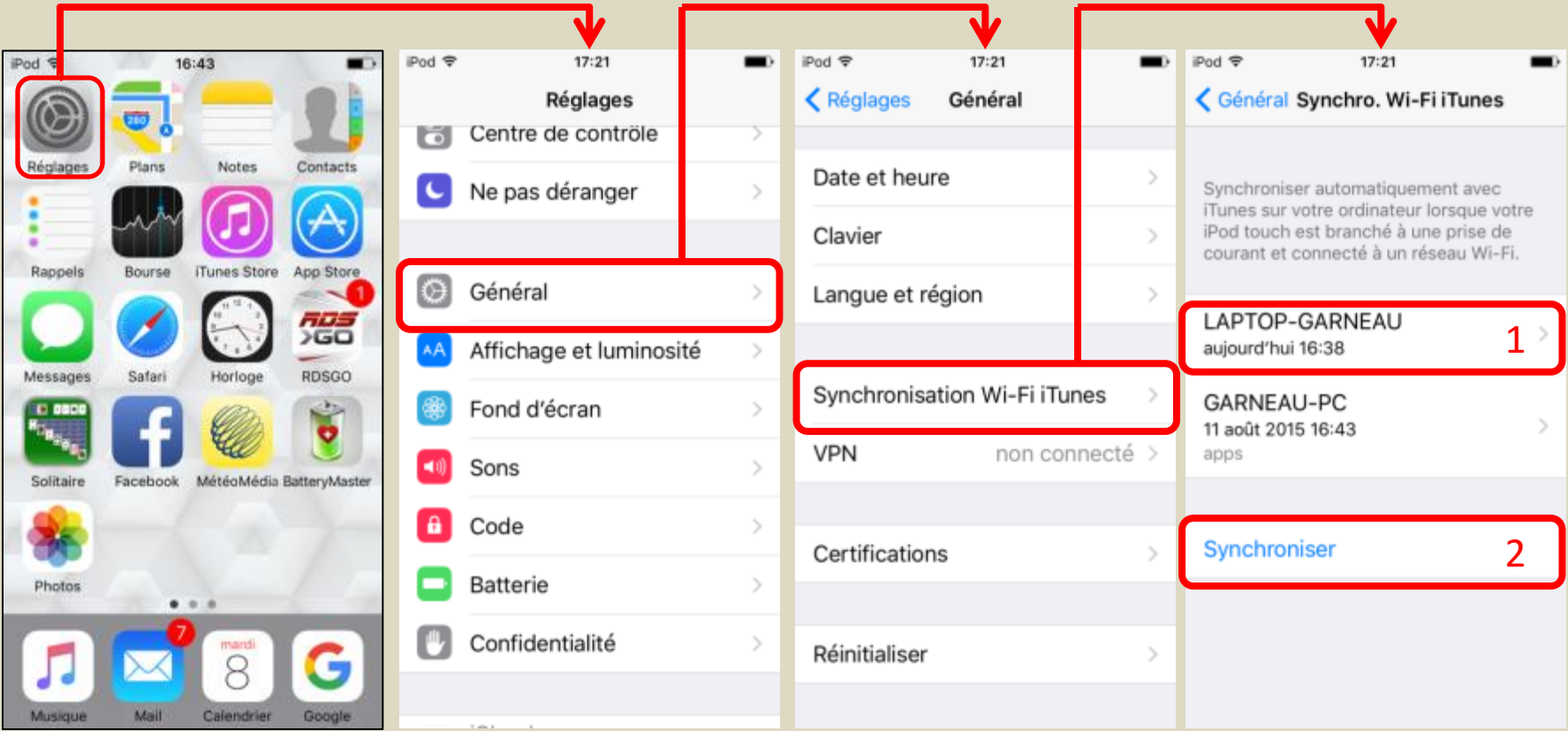

Ouvrir iTunes avec votre iPod/iPad allumé et connecté sur Wifi. Quand l'icône de l'iPod/iPad apparaît sur la fenêtre d'iTunes, sur la page d'accueil de votre iPod/iPad, sélectionnez **Réglages**/**Général**/**Synchronisation Wi-Fi iTunes** puis sélectionnez l'ordi (si nécessaire) et appuyez sur Synchroniser (qui doit être en bleu).

#### Synchronisation avec Câble d'un iPod Shuffle, Nano ou Classique (non iOS)

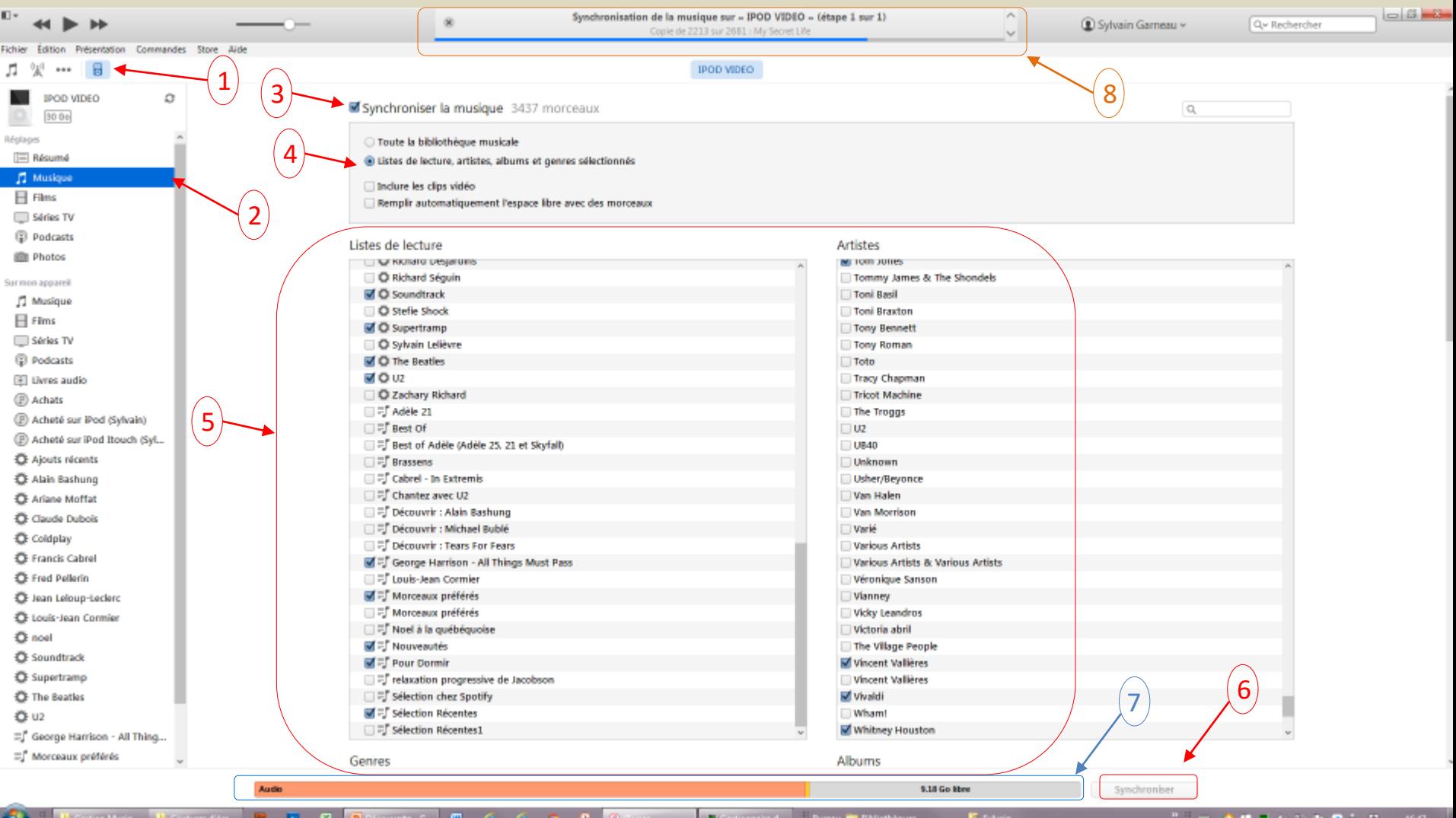

Ouvrez iTunes puis branchez votre iPod Shuffle, Nano ou Classique à votre ordi avec le câble USB. Quand l'icône de l'iPod apparaît sur la fenêtre d'iTunes(1), cliquez sur **Musique** (2) puis cochez **Synchroniser la musique** (3) et choisissez (4)**Toute la bibliothèque musicale** ou **Listes de lecture, artistes, albums et genres sélectionnés** et cochez vos sélections (5). Finalement, cliquez sur le bouton **Synchroniser** (6) afin de lancer la synchronisation. À mesure que vous sélectionnez des éléments, la barre d'état de capacité (7) indique l'espace qui sera utilisé et ce qui est disponible. En haut, au centre, l'état d'avancement de la synchronisation (8).

#### Synchronisation avec Câble d'un iPod Shuffle, Nano ou Classique (non iOS) Synchronisation Terminée

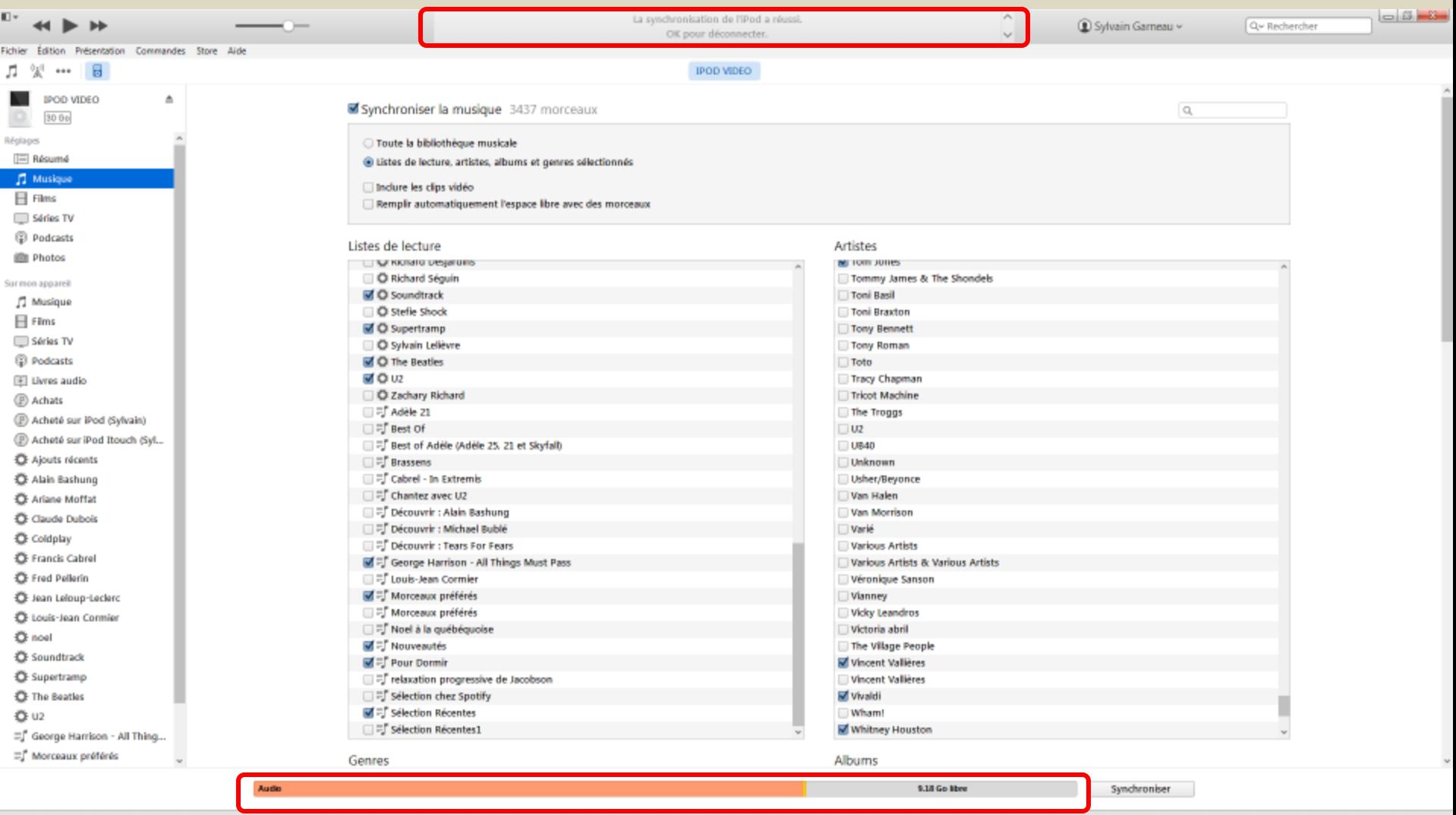

À ce stade, la synchronisation est terminée. Vous pouvez voir l'espace utilisé par chaque type de contenu et l'espace qui est libre.

**Note:** Lors d'une synchronisation, vous pouvez synchroniser, dans la même opération, d'autres types de contenu tels que **Films**, **Série TV**, **Podcasts** ou **Photos** selon la capacité de l'appareil de supporter ce type de contenu et l'espace disponible.

#### Synchronisation avec Câble d'un iPod Shuffle, Nano ou Classique (non iOS) Message d'iTunes lors de la Synchronisation

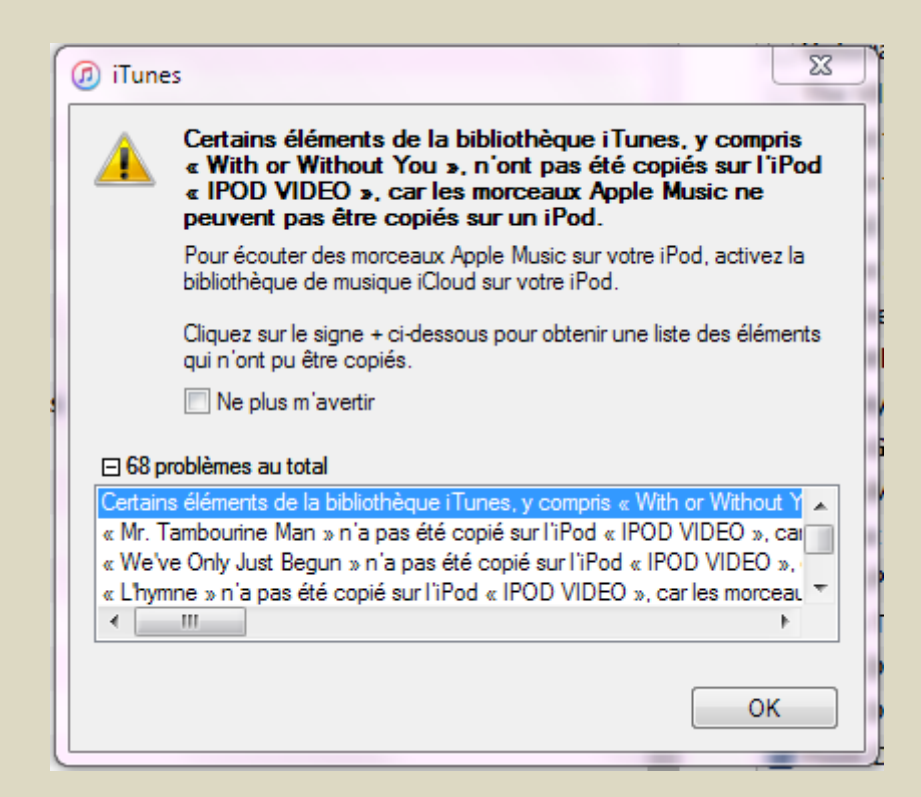

Dans ce cas iTunes indique que 68 pièces musicales provenant d'Apple Music font partie des éléments sélectionnés mais n'ont pas été copié sur l'iPod car ces pièces sont disponibles que sur les appareils contrôlés par iCloud. Ce type d'appareil ne possède pas cette fonction puisqu'il faut un modèle avec iOS (iPod Touch, iPad ou iPhone).

#### Interface Utilisateur d'iTunes - Égalisateur

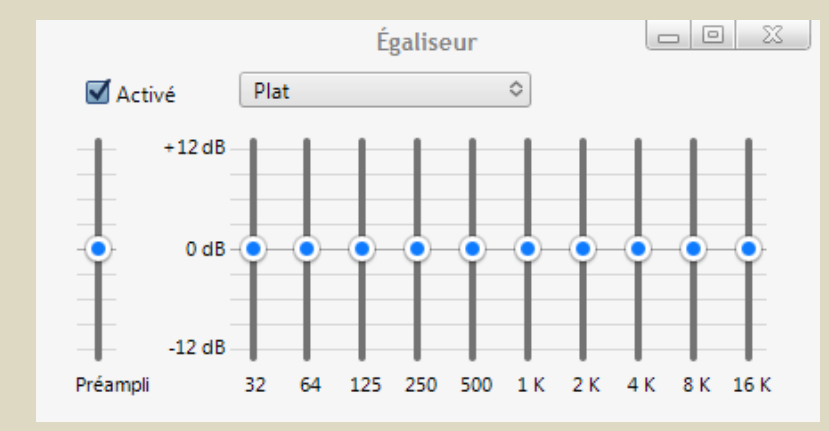

#### Dans la barre des menus/Présentation/ Afficher l'égalisateur

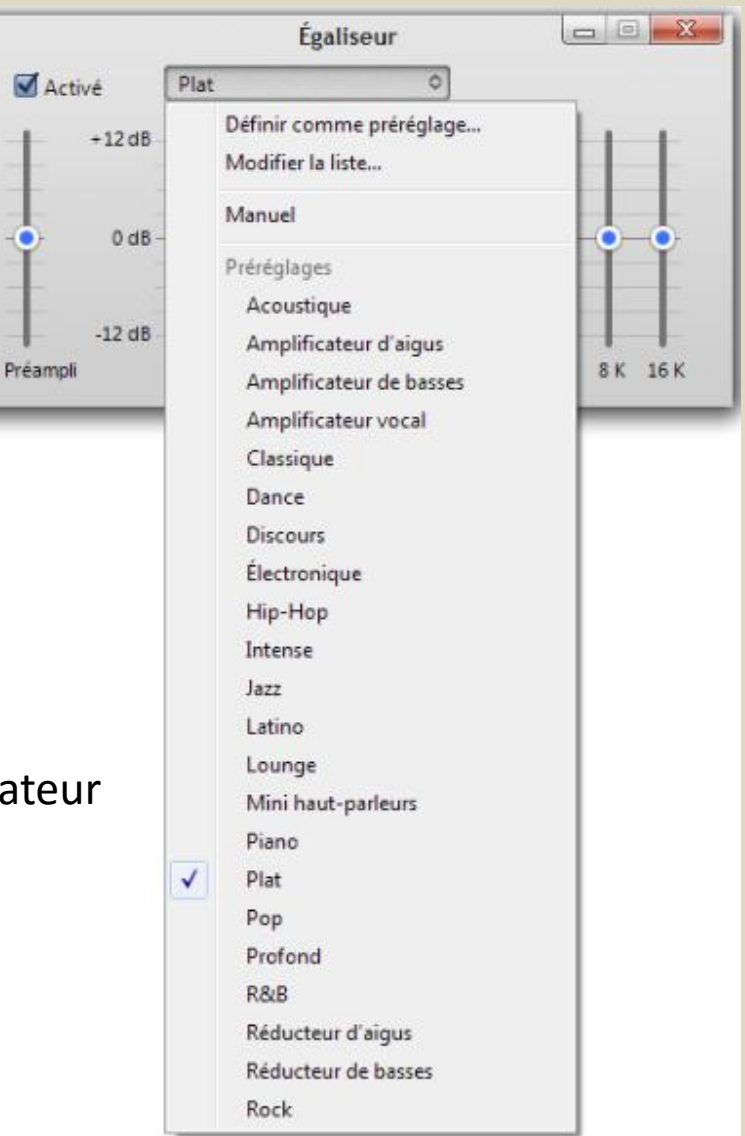

#### Structure de la bibliothèque iTunes sur votre ordinateur

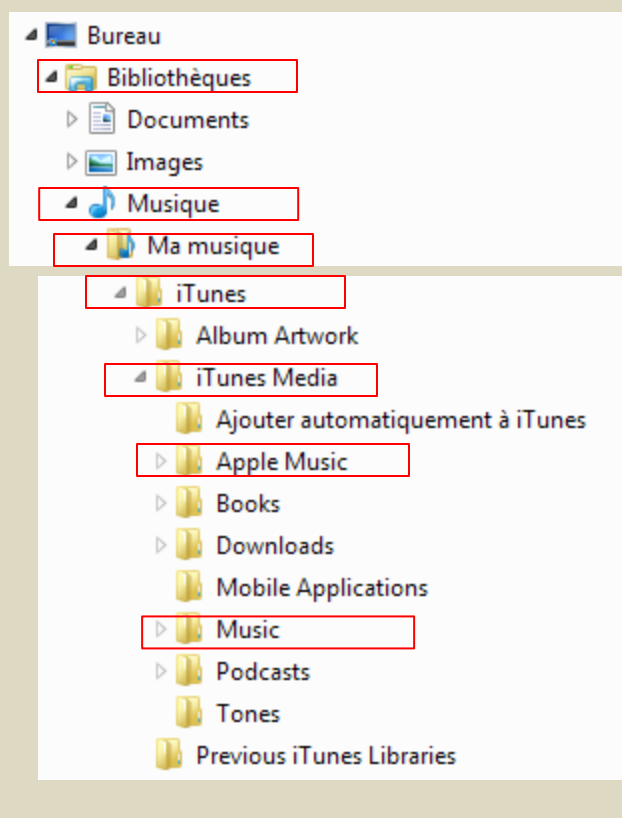

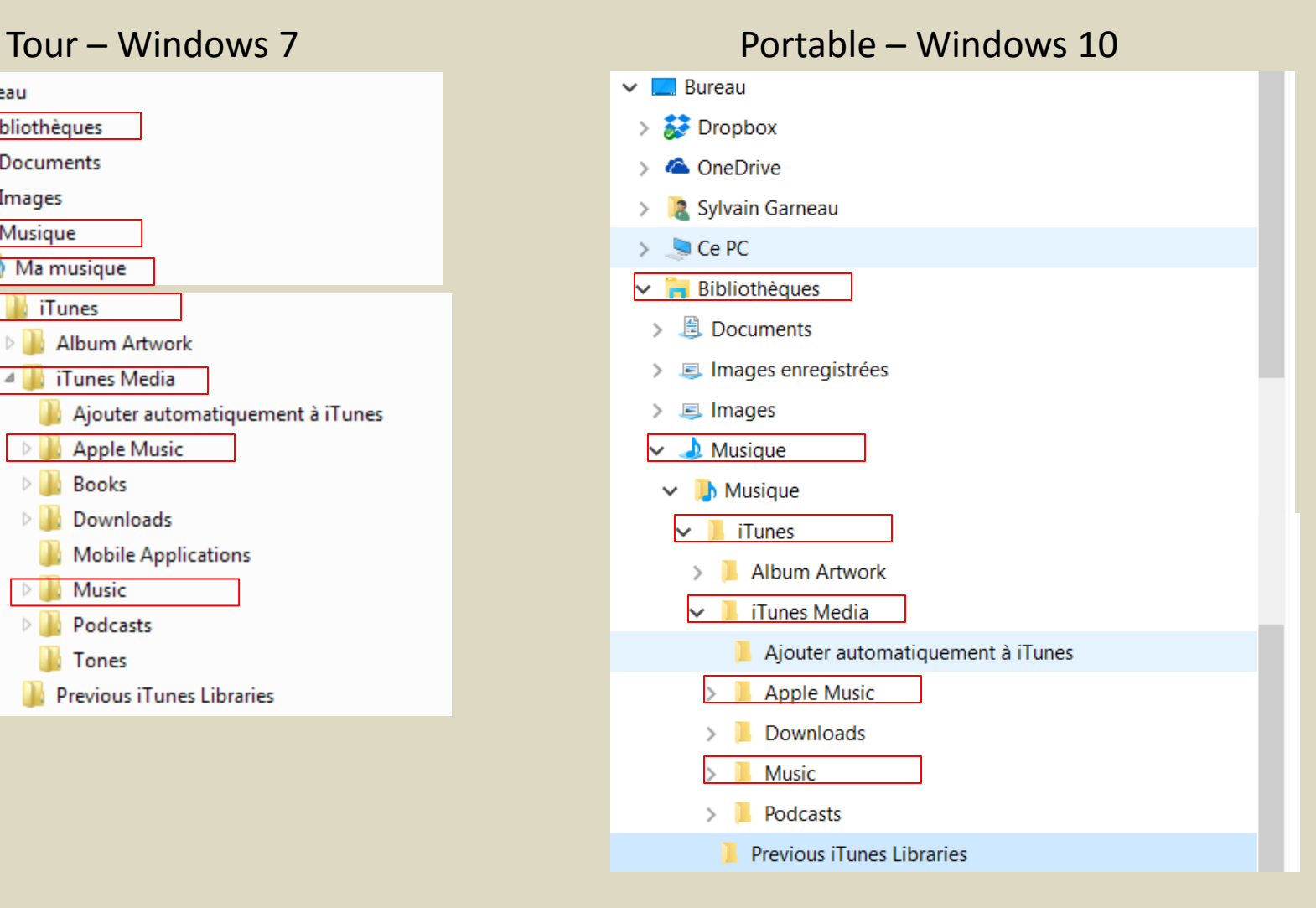

### iTunes Message par courriel pour achat

Apple À : Sylvain Garneau plus...

À propos d'un achat récent effectué avec votre identifiant Apple aujourd'hui 16:01

#### Bonjour Sylvain Garneau,

Votre identifiant Apple (sylvain.garneau@gmail.com) vient d'être utilisé pour acheter « Bad » par Michael Jackson dans l'iTunes Store sur un ordinateur ou d'un appareil qui ne lui a pas été associé auparavant. Il se peut aussi que vous receviez ce message si vous avez réinitialisé votre mot de passe depuis votre dernier achat.

Si vous êtes à l'origine de ce téléchargement, vous pouvez ignorer ce courriel. Il vous a été envoyé par mesure de sécurité, afin de vous protéger d'éventuels achats non autorisés.

Si vous n'avez pas effectué cet achat, nous vous recommandons de vous rendre sur iforgot apple.com pour changer votre mot de passe, puis de visiter la page Identifiant Apple : sécurité et identifiant Apple pour obtenir plus d'assistance.

Cordialement, Apple

MC et droits d'auteur @ 2016 Apple Inc. 7495 Birchinount Road, Markham, ON L3R 5G2, Canada. Tous droits réservés / Garder le contact / Politique de confidentialité / Identifiant Apple

### iTunes Facture par courriel pour achat

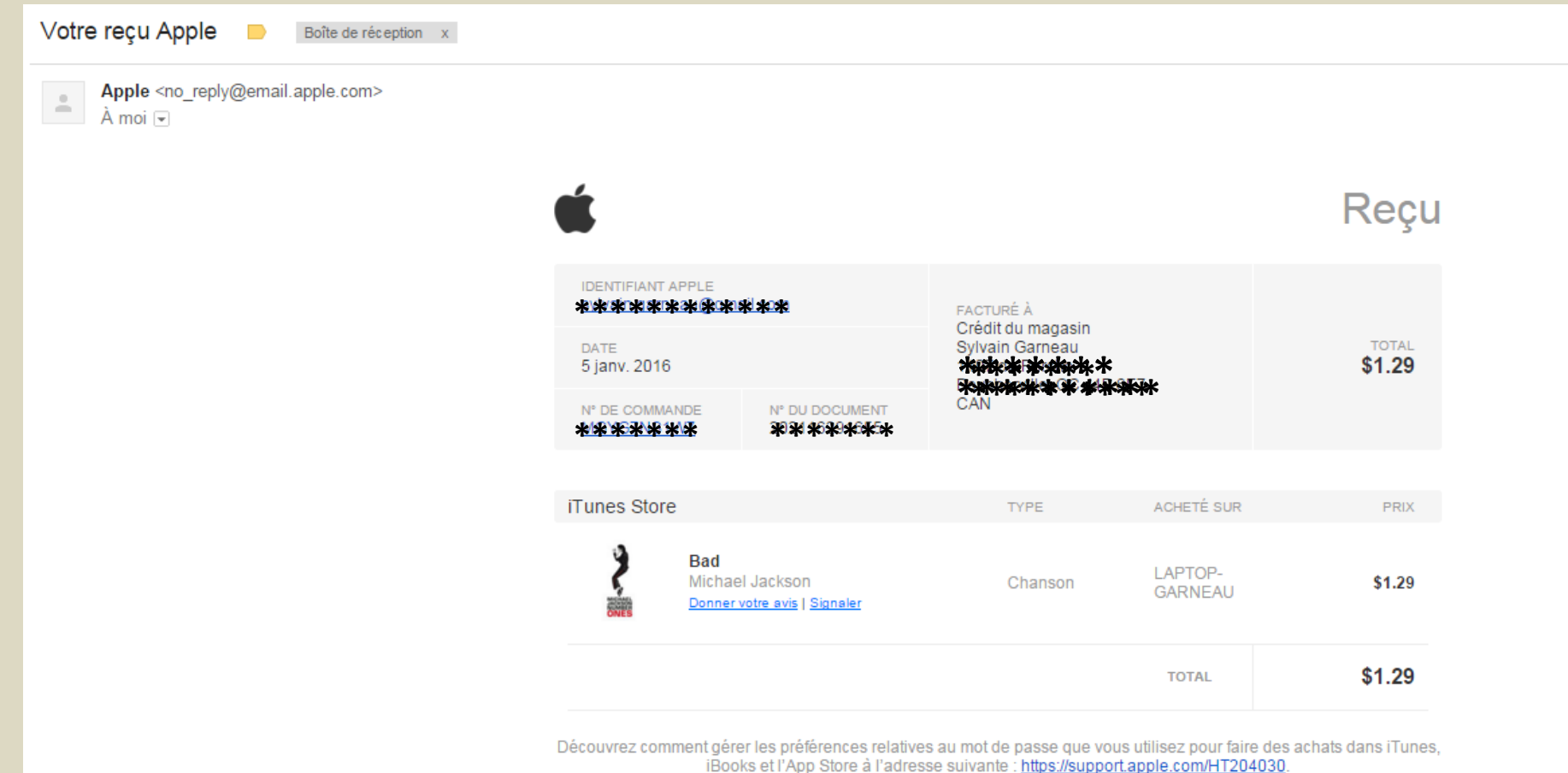

Données du compte - Historique d'achats - Modalités de vente - Politique de confidentialité